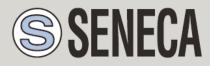

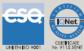

# **USER MANUAL**

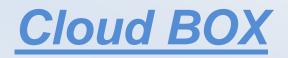

# Micro Scada Industrial IoT BOX

## SENECA s.r.l.

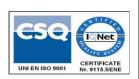

Via Austria, 26 – 35127 – PADOVA – ITALY

Tel. +39.049.8705355 - 8705359 Fax. +39.049.8706287

Web site: www.seneca.it

Technical assistance: <a href="mailto:support@seneca.it">support@seneca.it</a> (Other)

Commercial reference: <u>commerciale@seneca.it</u> (IT), <u>sales@seneca.it</u> (Other)

This document is property of SENECA srl. Duplication and reproduction are forbidden, if not authorized. Contents of the present documentation refers to products and technologies described in it. All technical data contained in the document may be modified without prior notice Content of this documentation is subject to periodical revision.

To use the product safely and effectively, read carefully the following instructions before use. The product must be used only for the use for which it was designed and built. Any other use must be considered with full responsibility of the user. The installation, implementation and set-up is allowed only for authorized operators; these ones must be people physically and intellectually suitable. Set up must be performed only after a correct installation and the user must perform every operation described in the installation manual carefully. Seneca is not considered liable of failure, breakdown, accident caused for ignorance or failure to apply the indicated requirements. Seneca is not considered liable of any unauthorized changes. Seneca reserves the right to modify the device, for any commercial or construction requirements, without the obligation to promptly update the reference manuals.

No liability for the contents of this documents can be accepted. Use the concepts, examples and other content at your own risk. There may be errors and inaccuracies in this document, that may of course be damaging to your system. Proceed with caution, and although this is highly unlikely, the author(s) do not take any responsibility for that. Technical features subject to change without notice.

MI004560

| Date       | Revision | Notes                                                                                |  |
|------------|----------|--------------------------------------------------------------------------------------|--|
| 06/10/2016 | 100      | First revision.                                                                      |  |
| 24/02/2017 | 101      | Aligned to Cloudbox rev 1.0.8                                                        |  |
| 15/03/2017 | 102      | Changed firmware update chapter                                                      |  |
| 20/02/2018 | 103      | Changed upper title                                                                  |  |
| 06/03/2018 | 104      | Added support to model "C"                                                           |  |
|            |          | Upgraded to 5000tags/200 devices for Model "C"                                       |  |
| 08/03/2018 | 105      | Added info on Chapter 4                                                              |  |
| 22/10/2018 | 106      | Cloudbox V2                                                                          |  |
| 27/02/2019 | 107      | Disk usage and API specification                                                     |  |
| 11/04/2019 | 108      | New Email/Telegram templates, Virtual Devices, new append command on integration api |  |
| 09/03/2021 | 109      | Updated requirements for VMWare                                                      |  |

## Table of contents

| 1.1                                                                | Software Open Source                                                                                                    | 7                                                                                            |
|--------------------------------------------------------------------|----------------------------------------------------------------------------------------------------|----------------------------------------------------------------------------------------------|
| 2 II                                                               | INTRODUCTION                                                                                                    | 7                                                                                            |
| 2.1                                                                | Compatible Devices                                                                                                    | 7                                                                                            |
| 2.2                                                                | Hardware specifications (model "C")                                                                                                    | 7                                                                                            |
| 3 C                                                                | CLOUD BOX INSTALLATION                                                                                                    | 8                                                                                            |
| 3.1                                                                | Front/Rear (Model "C")                                                                                                    | 8                                                                                            |
| 3.2                                                                | Installation                                                                                                    | 8                                                                                            |
| 3.3                                                                | VmWare Image                                                                                                    | 9                                                                                            |
| 4 C                                                                | CONFIGURATION                                                                                                    | 9                                                                                            |
| 4.1                                                                | Default Network Address                                                                                                    | 9                                                                                            |
| 4.2                                                                | Access to the administration section                                                                                                    | 9                                                                                            |
| 4.3                                                                | License                                                                                                    | 10                                                                                           |
|                                                                    |                                                                                                    |                                                                                              |
| 5 C                                                                | CLOUDBOX ADMINISTRATION SECTION                                                                                                    | 11                                                                                           |
|                                                                    |                                                                                                    |                                                                                              |
|                                                                    | Configuration                                                                                                    | 11                                                                                           |
| 5.1                                                                | Configuration                                                                                                    | <b>11</b><br>11                                                                              |
| <b>5.1</b><br>5.1.                                                 | Configuration         .1       Network         .2       Service                                                                                                    | <b>11</b><br>11<br>12                                                                        |
| <b>5.1</b><br>5.1.1<br>5.1.1                                       | Configuration         .1       Network         .2       Service         .3       Collector                                                                                                    | <b>11</b><br>11<br>12<br>12                                                                  |
| <b>5.1</b><br>5.1.:<br>5.1.:<br>5.1.:                              | Configuration         .1       Network         .2       Service         .3       Collector         .4       Backup                                                                                                    | <b>11</b><br>12<br>12<br>12<br>13                                                            |
| <b>5.1</b><br>5.1.<br>5.1.<br>5.1.<br>5.1.<br>5.1.                 | Configuration         .1       Network         .2       Service         .3       Collector         .4       Backup         .5       FTP         .6       Notifications                                                                                                    | <b>11</b> 121212131414                                                                       |
| <b>5.1</b><br>5.1.<br>5.1.<br>5.1.<br>5.1.<br>5.1.<br>5.1.         | Configuration         .1       Network         .2       Service         .3       Collector         .4       Backup         .5       FTP         .6       Notifications         .7       General                                                                                 | <b>11</b><br>12<br>12<br>12<br>13<br>14<br>14<br>15                                          |
| <b>5.1</b><br>5.1.<br>5.1.<br>5.1.<br>5.1.<br>5.1.                 | Configuration         .1       Network         .2       Service         .3       Collector         .4       Backup         .5       FTP         .6       Notifications         .7       General                                                                                 | <b>11</b><br>12<br>12<br>12<br>13<br>14<br>14<br>15                                          |
| <b>5.1</b><br>5.1.<br>5.1.<br>5.1.<br>5.1.<br>5.1.<br>5.1.         | Configuration         .1       Network         .2       Service         .3       Collector         .4       Backup         .5       FTP         .6       Notifications         .7       General                                                                                 | 11<br>12<br>12<br>12<br>13<br>14<br>14<br>15<br>16                                           |
| <b>5.1</b><br>5.1.<br>5.1.<br>5.1.<br>5.1.<br>5.1.<br>5.1.<br>5.1. | Configuration         1       Network         2       Service         3       Collector         4       Backup         5       FTP         6       Notifications         7       General         8       Retention policy                                                       | 11<br>12<br>12<br>12<br>12<br>13<br>13<br>14<br>14<br>15<br>16<br>16                         |
| <b>5.1</b><br>5.1.<br>5.1.<br>5.1.<br>5.1.<br>5.1.<br>5.1.<br>5.1. | Configuration         1       Network         2       Service         3       Collector         4       Backup         5       FTP         6       Notifications         7       General         8       Retention policy                                                       | 11<br>12<br>12<br>12<br>13<br>14<br>14<br>15<br>16<br>16<br>17                               |
| 5.1<br>5.1.<br>5.1.<br>5.1.<br>5.1.<br>5.1.<br>5.1.<br>5.1.        | Configuration         .1       Network         .2       Service         .3       Collector         .4       Backup         .5       FTP         .6       Notifications         .7       General         .8       Retention policy         Users       Areas                     | 11<br>12<br>12<br>12<br>13<br>14<br>14<br>14<br>15<br>16<br>16<br>17<br>18                   |
| 5.1<br>5.1.<br>5.1.<br>5.1.<br>5.1.<br>5.1.<br>5.1.<br>5.1.        | Configuration         1       Network         2       Service         3       Collector         4       Backup         5       FTP         6       Notifications         7       General         8       Retention policy         Users       Areas         Alarms       Alarms | 11<br>12<br>12<br>12<br>12<br>13<br>14<br>14<br>14<br>15<br>16<br>16<br>16<br>17<br>18<br>18 |

| 5.8  | Virtual Device                               | 23 |
|------|----------------------------------------------|----|
| 5.9  | Statistics                                   | 24 |
| 6    | DASHBOARD                                    | 25 |
| 6.1  | Edit Project                                 | 25 |
| 6.2  | Edit Page                                    | 25 |
| 6.3  | Manage Users                                 |    |
| 6.4  | File manager                                 | 26 |
| 6.5  | "Dashboard with widgets" page                | 27 |
| 6.6  | "Events" page                                | 28 |
| 6.7  | "CSV Export" page                            | 29 |
| 6.8  | "Synoptic" page                              | 29 |
| 7    | STORAGE OF DATA AND PERFORMANCE              | 31 |
| 7.1  | Devices and Tags Limitation                  | 31 |
| 7.2  | Cloud BOX VMWare                             | 32 |
| 7.3  | Disk usage chart                             | 32 |
| 8    | ROUTER CONFIGURATION                         | 32 |
| 9    | DATA COLLECTION (COLLECTOR)                  | 33 |
| 10   | CLOUD BOX MAINTENANCE                        | 33 |
| 10.1 | Resetting the Cloud BOX hardware             | 33 |
| 10.2 |                                              |    |
| -    | 0.2.1 Updating with "Check Cloud Box Update" |    |
| 10   | 0.2.2 Updating with a manual operation       |    |
| 10.3 | Backup                                       | 41 |
| 10.4 | Restore                                      | 41 |
| 10.5 | Use of an external disk                      | 42 |
| 11   | ADVANCED CUSTOMIZATION                       | 42 |

| 12   | UP    | GRADE FROM VERSION 1.X | 43 |
|------|-------|------------------------|----|
| 13   | API   | I SPECIFICATION        | 43 |
| 13.1 | Intro | oduction               | 43 |
| 13.2 | Auth  | nentication            | 43 |
| 13.3 | Statı | us Codes               | 43 |
| 13.4 | Limit | tations                | 43 |
| 13.5 | API I | NDEX                   |    |
| 13.5 | .1    | List Devices           |    |
| 13.5 | .2    | Get Device             |    |
| 13.5 | .3    | Get Device Events      |    |
| 13.5 | .4    | Get Device Log         | 47 |
| 13.5 | .5    | Get Device Logs        | 47 |
| 13.5 | .6    | Get Device Commands    |    |
| 13.5 | .7    | Append Device Command  | 49 |

# Seneca Cloud BOX

## CAUTION!

UNDER ANY CIRCUMSTANCES, SENECA S.R.L. OR ITS SUPPLIERS SHALL NOT BE RESPONSIBLE FOR LOSS OF RECORDING DATA/INCOMES OR FOR CONSEQUENTIAL OR INCIDENTAL DAMAGE DUE TO NEGLECT OR RECKLESS MISHANDLING OF Cloud BOX, EVEN THOUGH SENECA IS WELL AWARE OF THESE POSSIBLE DAMAGES.

SENECA, ITS SUBSIDIARIES, AFFILIATES, COMPANIES OF THE GROUP, ITS SUPPLIERS AND RETAILERS SHALL NOT GUARANTEE THAT THE FUNCTIONS WILL SATISFY COMPLETELY CUSTOMER'S EXPECTATIONS OR THAT Cloud BOX, THE FIRMWARE AND THE SOFTWARE SHALL HAVE NO ERRORS OR WORK CONTINUOUSLY.

## 1.1 Software Open Source

The Cloud Box software and firmware contain open source software. You can get the source code of such software by requesting them via email to support@seneca.it.

# 2 Introduction

Cloud BOX is a server that allows you to:

- Receive, store on a database and display the RTU events and data
- View real-time and historical data on web pages in graphic mode
- View the realtime and historical events / alarms on web pages in graphic mode
- Send commands to the RTU even if these do not have a static IP

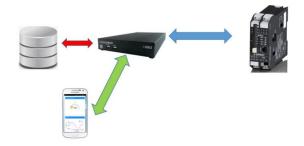

## 2.1 Compatible Devices

#### Device

Z-GPRS3, Z-LOGGER3, Z-UMTS, MyAlarm3, Z-PASS, Z-PASS2

The number of compatible devices is constantly increasing. For more information contact the SENECA technical service.

## 2.2 Hardware specifications (model "C")

| Type of device          | Industrial server   |
|-------------------------|---------------------|
| Motherboard Form Factor | Mini-ITX            |
| Cooling                 | Passive (fanless)   |
| USB                     | 3 x USB 2.0         |
|                         | 1 x USB 3.0         |
| Other                   | 1 VGA               |
|                         | 1 HDMI              |
|                         | 1 Gb LAN            |
|                         | 1 Jack DC           |
| Processor               | Intel Celeron J1900 |
| Processor speed         | 2.00 – 2.42 GHz     |

| Number of cores       | 4                         |
|-----------------------|---------------------------|
| Type of memory        | DDR3 SO-DIMM              |
| Amount of memory      | 4 GB 1333MHz              |
| Supply connector      | Jack DC Onboard           |
| Operating temperature | 0°C ~ 40°C                |
| Dimensions (WxHxD)    | 165 x 185 x 48 mm (DxWxH) |
| Certifications        | CE, FCC, RoHS             |
| Storage               | 64 GB SSD Drive           |

# 3 Cloud BOX Installation

## 3.1 Front/Rear (Model "C")

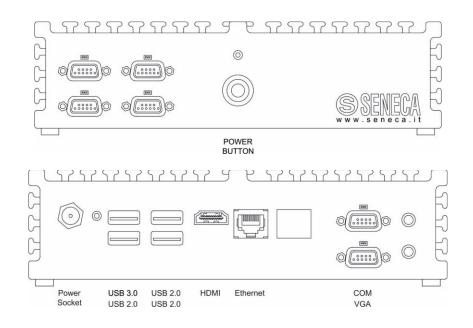

## 3.2 Installation

To install Cloud BOX, proceed as follows: place the server horizontally, resting it on a flat surface or with the brackets that make it attachable to a wall (supplied in the package).

Connect the power supply (on the round plug of the back) and the network cable. The device doesn't need keyboard or mouse, these are only necessary in case of maintenance and can therefore be left unconnected.

Boot the device with the front power button, no further settings are needed to the device.

CAUTION: Cloud Box is a server device, so it is necessary that the switch off it's make in a correct way, without lifting the power when the server is turned on. It's recommended, therefore, to connect an electrical device such as a UPS rescue to prevent surges and / or power blackout.

Shutdown it's make through the front button that must be pressed once briefly, the long press of the button makes the immediate shutdown without possibility, for the operating system, to shut down their processes and could make Cloud Box unusable.

## 3.3 VmWare Image

If you have the virtualized version you will need a VMWare server with this minimum compatibility:

| Versions | Maximum Capacity                                                                                                    |
|----------|----------------------------------------------------------------------------------------------------|
|          | 64 GB memory, 8 processors, 10 network adapters,<br>2 TB disk size, No SATA devices, no virtual camera<br>support, No DirectX 10 support |

The minimum specification is 4 CPU, 8GB of Ram and 256Gb of ssd disk space with dynamic allocation; ssd technology is strongly suggested. To monitor system resources and link the machine to the host on board the image support **open-vm-tools - Open VMware Tools for virtual machines hosted on VMware (CLI)**.

# 4 Configuration

## 4.1 Default Network Address

The Cloud Box is configured by default with the network settings obtained by DHCP, then, when connected to a network Cloud Box will try to automatically acquire an IP address from the DHCP Server (very often the Router). If this operation is not successful, the following network parameters are set:

#### IP Address 192.168.90.101, Subnet-mask 255.255.255.0, Gateway 192.168.90.1

## 4.2 Access to the administration section

The first IP address acquired is viewable through Seneca Device Discovery software (available in the CloudBox section at <u>https://www.seneca.it/products/sdd</u>).

|       |          | Cloud BOX<br>Administration console |  |
|-------|----------|-------------------------------------|--|
| Login |          |                                     |  |
|       | E-Mail   |                                     |  |
|       | Password |                                     |  |
|       |          | Stay connected                      |  |
|       |          | H LOGIN                             |  |
|       |          |                                     |  |

You can then access the administration section via a PC with a browser using the following credentials:

| Name     | Parameter                                |
|----------|------------------------------------------|
| USERNAME | cloudbox@seneca.it                       |
| PASSWORD | seneca                                   |
| URL      | https://< <address>&gt;/admin/</address> |

*CAUTION:* the text "<<ADDRESS>>" is only a placeholder: you need to replace this text with the IP of your Cloud BOX, as you can read on the chapter 4.1.

#### 4.3 License

By default, the server will run with a demo license that comprehend 1 device with 150 tags. To expand that capability, you need to load a license in the dashboard section. Press load in the top right corner of the license box and select the file from your local disk.

| Network - Ti  | me 2018-10-23 1 | 0:02:21           |        |          | 4 CORES CPU - Intel(R) Core(TM) i5-4460S CPU @ 2.90GHz |                                                                 |
|---------------|-----------------|-------------------|--------|----------|--------------------------------------------------------|-----------------------------------------------------------------|
| IP LAN        | IP EXT          | MAC               | UPLOAD | DOWNLOAD | IO R/W                                                 | LOAD 0.42(1m), 0.52(5m), 0.44(15m)                              |
| 192.168.85.69 | 194.184.235.242 | 00:0c:29:f6:d5:7c | 1kB/s  | 1kB/s    | 7.14/25.87 kB/s                                        | RAM USAGE 62%, 1236MB of 2007MB                                 |
|               |                 |                   |        |          |                                                        |                                                                 |
|               |                 |                   |        |          |                                                        |                                                                 |
| Licensed to   | CLOUDBOX DEM    | 0                 |        |          | LOAD                                                   | Disk Usage - Up 16 Hours, 54 Minutes                            |
| Licensed to   | CLOUDBOX DEM    | 0                 |        |          | LOAD                                                   | Disk Usage - Up 16 Hours, 54 Minutes                            |
|               | CLOUDBOX DEM    |                   |        |          | LOAD                                                   | Disk Usage - Up 16 Hours, 54 Minutes<br>STORAGE 9%, 110GB/121GB |
|               |                 |                   |        |          | LOAD                                                   |                                                                 |

The license is always linked to mac address so, in case of virtual machines, remember to avoid mac regeneration.

# 5 CloudBox Administration Section

The administration section presents a navigation menu of this kind:

| SENECA                                           |                         |                           |                          |                 |                   |                           |                                                                         | Dashboard Logout [cloudbox@seneca.it]        |
|--------------------------------------------------|-------------------------|---------------------------|--------------------------|-----------------|-------------------|---------------------------|-------------------------------------------------------------------------|----------------------------------------------|
| Statistics     System informations and tasks     | Version                 | n 2.0.0.                  | 7                        |                 |                   |                           |                                                                         |                                              |
| Devices                                          | Network - Time 20       | 018-10-23 08:50:33        |                          |                 |                   |                           | 4 CORES CPU - Intel(R) Core(TM) i5-4460                                 | S CPU @ 2.90GHz                              |
| Users     Access management                      | IP LAN<br>192.168.85.69 | IP EXT<br>194.184.235.242 | MAC<br>00:0c:29:f6:d5:7c | UPLOAD<br>1kB/s | DOWNLOAD<br>3kB/s | IO R/W<br>7.61/23.32 kB/s | LOAD 0.39(1m), 0.27(5m), 0.3(15m)<br>RAM USAGE 60%, 1202MB of 2007MB    |                                              |
| Permissions<br>Access control and Alarms         | Licensed to CLOU        | DBOX DEMO                 |                          |                 |                   | LOAD                      | Disk Usage - Up 15 Hours, 42 Minutes                                    |                                              |
| Configuration<br>Server and application settings | Devices                 | Tags                      | Valid                    | Expired         | Total             | Used                      | STORAGE 9%, 110GB/121GB<br>DATASTORE (v1.6.3) 180 days Retention, 0MB I | Jsed                                         |
| Logs     System and device general logs          |                         | inected Users             |                          |                 |                   |                           |                                                                         |                                              |
|                                                  | Task Queue              |                           |                          |                 |                   |                           |                                                                         |                                              |
|                                                  | #                       |                           |                          | atus            | Message           |                           | Created                                                                 | Updated                                      |
|                                                  | CLEAR TASKS             | CONFIGURATION             |                          | ж               | CONFIG APPLIED    | STATIC                    | 2018-10-23 08:49:34                                                     | 2018-10-23 08:49:34<br>CHECK CLOUD BOX UPORA |
|                                                  | Version 2.0.0.7 - © Cop | yright SENECA SRL, all ri | ghts reserved            |                 |                   |                           |                                                                         |                                              |

## 5.1 Configuration

For the first configuration, you must go to the "Configuration" section.

#### 5.1.1 Network

## Configuration

| Network    | Service      | Collector     | Backup | FTP | Notifications | General |
|------------|--------------|---------------|--------|-----|---------------|---------|
| Ethernet   | card mode    |               |        |     |               |         |
| 🔵 Dynam    |              |               |        |     |               |         |
| O Static   | (Manually as | signed below) |        |     |               |         |
| Ethernet   | parameters   | 3             |        |     |               |         |
| IP Address |              |               |        |     |               |         |
| 192.168.   | 90.101       |               |        |     |               |         |
| Netmask    |              |               |        |     |               |         |
| 255.255.   | 255.0        |               |        |     |               |         |
| Gateway    |              |               |        |     |               |         |
| 192.168.   | 90.1         |               |        |     |               |         |
| DNS Serve  | r            |               |        |     |               |         |
| 8.8.8.8    |              |               |        |     |               |         |
| NTP Serve  |              |               |        |     |               |         |
| pool.ntp.  | org          |               |        |     |               |         |
|            |              |               |        |     |               |         |

The "Network" tab is for the network configuration parameters: classic IP address, netmask, gateway, DNS and NTP server.

MAINTENANCE -

# 5.1.2 Service

# Configuration

| Network      | Service       | Collector     | Backup         | FTP      | Notifications | General |        |               |
|--------------|---------------|---------------|----------------|----------|---------------|---------|--------|---------------|
| Server Po    | orts          |               |                |          |               |         |        |               |
| HTTP Port    |               |               |                |          |               |         |        |               |
| 80           |               |               |                |          |               |         |        |               |
| HTTPS Por    | t (SSL)       |               |                |          |               |         |        |               |
| 443          |               |               |                |          |               |         |        |               |
| FTP Port     |               |               |                |          |               |         |        |               |
| 21           |               |               |                |          |               |         |        |               |
|              |               |               |                |          |               |         |        |               |
| Logs         |               |               |                |          |               |         |        |               |
| Log rotatio  | n time (days  | )             |                |          |               |         |        |               |
| 30           |               |               |                |          |               |         |        |               |
|              |               |               |                |          |               |         |        |               |
|              |               |               |                |          |               |         |        |               |
|              |               |               |                |          |               |         | 🖹 SAVE | MAINTENANCE - |
|              |               |               |                |          |               |         |        |               |
| ersion 2.0.0 | 7 - © Copyrid | ght SENECA SI | RL. all rights | reserved |               |         |        |               |

The "Service" tab, allows you to configure:

*HTTP Port:* The communication port that the device can be used for not encrypted communication, the default is 80.

*HTTPS Port*: The communication port protected by SSL certificate (self-signed), the default is 443.

Log rotation time is the number of days after which the data logs are deleted; attention to the fact that the logs instead of system (not visible from the panel) does not come influenced by this parameter.

# 5.1.3 Collector

# Configuration

| Device Authentication Key                             |                                                   |
|-------------------------------------------------------|---------------------------------------------------|
|                                                       |                                                   |
| seneca_device_key                                     |                                                   |
| Compile this address on the device to authenticat     | http://«IP-ADDRESS»/collector/1/seneca_device_key |
| GENERATE KEY                                          |                                                   |
| Allow Device Registration                             |                                                   |
|                                                       |                                                   |
| WRITE DATA CSV                                        |                                                   |
| Active                                                | Nuli tag value                                    |
| WRITE DATA CSV Active Backup Do not include in backup | Null tag value<br>Fill with ERROR value           |
| Active<br>Backup                                      |                                                   |

SAVE MAINTENANCE -

The "collector" tab allow to make a real-time backup to csv files with the incoming data:

**Device Authentication Key:** This parameter is the authentication key that they will use the device to send data. It can be generated by the system or manually written. Pay attention to the value that you set because, being in fact a password, you must choose it with a safety criterion. The surest way is to randomly generate it with the appropriate button.

**Allow device registration**: if checked, the system allows new devices to self-register, or they will be discarded instead.

*Write Data CSV Active:* Enable or not the real time CSV export data (when data arrive it's automatically converted and save in csv format)

**Backup:** Select if the CSV exported data are or not included in the backup

**Null TAG value:** Select what value must have the TAG if input data is "NULL"

*Write Failure action:* Select the action in case of write failure

**Aggregation:** Select if you want to obtain a unique csv file for a day or not

## 5.1.4 Backup

#### Configuration

| Network     | Service      | Collector       | Backup | FTP   | Notifications | General | I                  |
|-------------|--------------|-----------------|--------|-------|---------------|---------|--------------------|
| Backup de   | evice        |                 |        |       |               |         | Autodetect enabled |
| INTERNA     | L MEMOR      | Y [110GB/1:     | 21GB]  |       |               |         | -                  |
| MOUNT A     | LL UNMO      | UNT ALL         |        |       |               |         |                    |
| BACKUP      | SCHEDULE     |                 |        |       |               |         |                    |
| Hour/24 (re | ference is s | erver local tim | e UTC) |       |               |         |                    |
| 0           |              |                 |        |       |               |         |                    |
| Monda       | y            |                 | 🗌 Τυ   | esday |               |         | Wednesday          |
| Thursd      | ay           |                 | Fri    | day   |               |         | Saturday           |
|             |              |                 |        |       |               |         |                    |

The "backup" section covers all configuration and data backup parameters:

**Backup device**: the system automatically identifies a local device (the main disk) and, if Autodetect is enable (green label), any connected USB devices. If you press "Mount to" the system will hook them to the filesystem making them available; on the contrary if you press "Unmounting all" the device will be dropped. From a drop down, you can select on which device you want to make the backup and then the restore.

**Backup schedule**: here you can set the system to automatically start a backup at the expiration of a certain time (0-23) and, in certain days of the week. Time is represented in accordance with the UTC Convention.

Beware that the backup operation can be heavy for the server (depending on the data present in the system). This operation, if the server is running, it will block other batch, like the csv exports, until the completion.

## 5.1.5 FTP Configuration

| Network    | Service                                           | Collector     | Backup        | FTP     | Notifications    | General     |  |  |  |  |  |  |  |
|------------|---------------------------------------------------|---------------|---------------|---------|------------------|-------------|--|--|--|--|--|--|--|
| Updates a  | account pa                                        | ssword (use   | r updates)    |         |                  |             |  |  |  |  |  |  |  |
| Passwor    | d                                                 |               |               |         |                  |             |  |  |  |  |  |  |  |
| Confirm p  | Confirm password                                  |               |               |         |                  |             |  |  |  |  |  |  |  |
| Account us | ccount used for devices firmware/program updates. |               |               |         |                  |             |  |  |  |  |  |  |  |
| <b>C</b>   |                                                   | sword (user   |               |         |                  |             |  |  |  |  |  |  |  |
|            |                                                   | isword (user  | system        |         |                  |             |  |  |  |  |  |  |  |
| Passwor    |                                                   |               |               |         |                  |             |  |  |  |  |  |  |  |
| Confirm p  | bassword                                          |               |               |         |                  |             |  |  |  |  |  |  |  |
| Account us | ed for dasht                                      | oard customia | zations and C | loud Bo | firmware updates | and backup. |  |  |  |  |  |  |  |

SAVE MAINTENANCE -

The "FTP" section contains the configuration parameters of two accesses that allow the following functions:

**Updates**: is a simple ftp access that you need to update devices remotely. RTU devices such as Z-GPRS3 may, in fact, update the firmware or a SEAL program from an FTP server.

**System account**: With this access you have visibility of the root of all FTP folders (including access updates). Here you can load a remotely restore or upgrade an application for Cloud BOX (this if you use the local disk, see section Backup and Restore for more information). In addition, there is a custom folder where you can upload a custom logo (named logo.png or logo.jpg, in lower case). This logo will be applied to both the login to the dashboard (replacing the title in text format). It's also possible to upload a file custom.css with which modify the dashboard style, see the personalization chapter for more info.

#### 5.1.6 Notifications

| Mailserver                                                                          |                      |                  |
|-------------------------------------------------------------------------------------|----------------------|------------------|
| Active                                                                              |                      | TEST             |
| SMTP Server                                                                         | Port                 | Encryption       |
| posta.seneca.it                                                                     | 25                   | None             |
| Username                                                                            | Password             | Confirm password |
| cloud                                                                               | Password             | Password         |
| Sender                                                                              | Sender name          |                  |
| cloudbox@seneca.it                                                                  | CLOUDBOX             |                  |
| Template Subject                                                                    |                      |                  |
| Template Message                                                                    |                      |                  |
|                                                                                     |                      |                  |
| Telegram                                                                            |                      | 1531             |
| Template Message<br>Telegram<br>To disable leave blank the API Key field<br>API Key |                      |                  |
| Telegram<br>To disable leave blank the API Key field<br>API Key                     |                      |                  |
| Telegram<br>To disable leave blank the API Key field                                | -time): (event-text) |                  |
| Telegram<br>To disable leave blank the API Key field<br>API Key<br>Template Message | -lime): (event-text) |                  |

The "SMTP" section allows you to configure the event Cloud Box e-mail dispatcher:

*Active:* Enable or not the Cloud box e-mail dispatcher.

*SMTP Server:* is the server that Cloud box will connect for send e-mail (for example "smtp.gmail.com").

**Port:** is the port to be used for access the SMTP Server (for example 587).

*Encryption:* is the Encryption method to use with the SMTP Server.

**Username:** is the username for the account to use with the SMTP Server (for example <u>example@gmail.com</u>).

**Password:** is the password for the account to use with the SMTP Server.

*Sender:* is the e-mail account from wich the e-mails are sent (for example <u>example@gmail.com</u>).

*Sender Name:* is the name that appears in the e-mail.

*Template Sender/Message*: there you can customize the standard text, refer to the bottom of the page for placeholders.

**Telegram API Key**: with this you can address your telegram bot and receive push notifications.

**Template Message**: there you can customize the standard text, refer to the bottom of the page for placeholders.

# 5.1.7 General Configuration

| Network       | Service       | Collector | Backup | FTP | Notifications | General  |           |
|---------------|---------------|-----------|--------|-----|---------------|----------|-----------|
| Station       |               |           |        |     |               |          |           |
| Station Title | 2             |           |        |     |               |          |           |
| Cloud BO      | Х             |           |        |     |               |          |           |
|               |               |           |        |     |               |          |           |
| Language      | settings      |           |        |     |               |          |           |
| Default       |               |           |        |     | CSV           | Decimals | Thousands |
| 🔘 Eng         | lish C        | ) Italian |        |     | ;             |          | 1         |
|               |               |           |        |     |               |          |           |
| Interface     |               |           |        |     |               |          |           |
| Dashboard     | Javascript li | ibrary    |        |     |               |          |           |
| 🗸 Use CE      | N             |           |        |     |               |          |           |
|               |               |           |        |     |               |          |           |
|               |               |           |        |     |               |          |           |

The "general" section, however, allows you to modify the operating parameters not strictly connected to the system:

*Station title:* this parameter is the name of the station, useful if you have more than one Cloud Box.

*Language*: the default language to be assigned to each user. You can also redefine numeric separator and CSV delimiter.

*Use CDN:* This flag enables the use of an external Content Delivery Network, allowing the browser to download the libraries from internet without using the Cloud BOX bandwidth.

Decimals separator: you can set the decimal separator in the number values.

Thousands separator: you can set the thousand separators in the number values.

When you go to save the Cloud BOX recognize whether they were or not modified system parameters that require a reboot. In this case the machine will restart within 30 seconds; This behavior is also possible in the absence of changes by checking the option at the bottom of the page. *The restart is possible only if there are no pending batch, in this case the system will wait until the processing is complete to avoid failure or data loss. After Cloud BOX restarts, remember to remove every USB device connected on.* 

#### 5.1.8 Retention policy

You can change the amount of time the storage will maintain your data available before deleting. The system will try to give you an estimation of the amount of disk space needed with a projection of what is registered at that instant.

WARNING!!! Changing this value cause data store reset so, samples stored, may be lost, use with CAUTION.

WARNING!!! This value impact on server performance, be warned that changing this value beyond hardware limit can cause performance loss, malfunctions and data loss.

WARNING!!! The storage indication is an estimation and may vary. Remember that this value is not comprehensive of the rest of the machine data like logs and metadata.

| Properties                   |   |                                         |
|------------------------------|---|-----------------------------------------|
| ✓ Active                     |   |                                         |
| Name                         |   |                                         |
| admin                        |   |                                         |
| Email                        |   |                                         |
| cloudbox@seneca.it           |   |                                         |
| Password                     |   | Confirm Password                        |
|                              |   |                                         |
|                              |   |                                         |
| Language                     |   |                                         |
| Time Zone                    |   | Language                                |
| Europe/Rome                  | * | English                                 |
|                              |   |                                         |
| Role                         |   |                                         |
| Access Area Type             |   |                                         |
| Company NAME 👻 Administrator | * | Can manage users                        |
|                              |   |                                         |
| Notifications                |   |                                         |
| Alarms Group                 |   | Notifications Channels Telegram Usernam |
| None                         | * | Email -                                 |
|                              |   |                                         |
| 🖹 SAVE 😭 DELETE              |   |                                         |

## 5.2 Users

Cloud Box provides a user management panel (Users link on the left); each user can be freely configured with these parameters:

Active: Indicates whether the user is on or off.

**Name**: is the user name, an abbreviation that allows only letters and numbers.

**Email** is the email address linked to the user, will be used for the login.

**Password**: This is the credential that you will use with the email or name to access the resources allocated. There are no limits or specific constraints, it is recommended to follow the basic safety rules.

**Time Zone** is the time zone where the user is located and is a fundamental parameter. When you view the times, in fact, the system will adjust the displayed time taking account of this time zone and not that of the server or device.

**Language**: is the language that will be set as the default for this user (for future use).

**Area**: it's the area of users that belongs to this credential access, for more details see the areas management.

**Role**: Administrators can modify all the system core settings in admin panel, Users can access the dashboard only. For the dashboard you can choose to let the user to manage area users and edit dashboard projects.

Alarms Group: it's the group of users that will receive the configured Alarms, for more details see the group management.

**Telegeam username**: the username setted in the telegram app options that identify the specific user.

## 5.3 Areas

Dashboard access are managed throught Areas, every area represent an access gate where resource are located. You can point users, devices and alarms groups to a specific area. The positioning is gerarchic so you can manage positions like a tree and every leaf can be linked to one or more sub area.

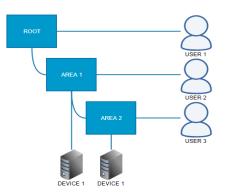

When you point a user to a specific area that poit is his home when he login into the dashboard, because is a tree that user will have access to all sub areas:

- User 1 can see everything.
- User 2 can see Area 1 and Area 2.
- User 3 Can see Area 2 only.

Every user can have access to his areas resources and all that is liked below, this comprehend the pages that can be added to every single area.

| Areas Alarms      |    |                          |                    |                |         |
|-------------------|----|--------------------------|--------------------|----------------|---------|
| Access Tree       |    | Area Properties          |                    |                |         |
| Sompany NAME      | 2  | ROOT / Company NAME / Al | REA 2 / SUB AREA 3 |                | Level 3 |
| AREA1             | 0  |                          |                    |                |         |
| 🏷 AREA 2          | 0  | Name<br>SUB AREA 3       | Order<br>O         | Title<br>Title | Footer  |
| SUB AREA 3        | 0  | Access Area              |                    |                |         |
| ACCESS AREAS REPO | RT | AREA 2                   | + NEW AREA         |                |         |

In the administrative console you can manage areas with a visualization tree, in this section you can change the name, the linked area, order title and footer: this last couple of options is displayed on the user dashboard. Area assignation of user, devices and alarm groups can be changed in respective edit sections, here you can visualize what is visible from here. A report is available to have a complete view of the access and resource situation.

#### 5.4 Alarms

Cloud BOX can send alarms to users using email or telegram, both parameters are discussed in configuration settings paragraph. An alarm group can filter events arriving from devices and send it to certain users thant were assigned. You can choose a name, select the alarm type, the area linked: than list of devices can be selectd and linked to this alarm group.

## 5.5 Logs

The screen shows in a descending time order the Cloud Box application logs, here we show the notifications, and errors. Each line can contain a navigable detail through its right button. This log can be manually cleared or will be cleared automatically as configured.

Warning! Cloud BOX is a server machine, so the log section must be monitored to become aware of any problems.

## 5.6 Devices

The programmed devices must point to the Cloud BOX using a device credential making using this type of URL:

HTTP://<<IP ADDRESS>>/collector/1/<<KEY>> OR (if availbale) HTTPS://<<IP ADDRESS>>/collector/1/<<KEY>>

On SeAL this url must be inserted in the Cloud section:

| CLOUD Clouding Services Configura | tion – 🗆 🗙                  |
|-----------------------------------|-----------------------------|
| CLOUD                             | Configure Cloud Connections |
| General SMTP Client FTP Client    | HTTP Client                 |
| HTTP Client                       |                             |
| Remote Server Name                | 1 SSL Port 80 ≑             |
| Authentication Required           | User Name                   |
|                                   | Password                    |
| http://                           | •8                          |
|                                   | ctor/1//s8                  |
| Disabled                          |                             |
| GET Path                          |                             |
|                                   |                             |
| Connect To CloudBox               |                             |
|                                   |                             |
| 2                                 | APPLY CANCEL                |
| <u> </u>                          |                             |

Once configured and started the device will make a first send that will provide data on the beginning of the Cloud BOX datalogging session. This recording operation is automatic, but linked to the flag of the new registrations (as seen in the basic configuration paragraph).

This flag can be changed on the fly from this screen with the right button. The device management shows in tabular form all devices registered successfully.

# **Registered Devices**

| Search<br>Name, IMEI or MAC |                    | <b>T</b> FILT | ER                  |                                                        | 3 Devices • MANAGE DEVICES |
|-----------------------------|--------------------|---------------|---------------------|--------------------------------------------------------|----------------------------|
| UUID                        | Name               | Area          | Updated             | HW/FW                                                  |                            |
| VRT3173a01f9193             | NEW VIRTUAL DEVICE | ALL           | 2019-04-11 11:00:02 | Seneca Virtual Device                                  | EDIT                       |
| 123456789000001             | Device 2           | ALL           | 2019-04-11 11:06:30 | Z-GPRS3 [ID 98 - CODE 3300 - REV 204 - MOD202 - OPT 1] | ЕДІТ                       |
| 123456789000000             | Device 1           | ALL           | 2019-04-11 11:06:09 | Z-GPRS3 [ID 98 - CODE 3300 - REV 204 - MOD202 - OPT 1] | EDIT                       |

A registered device is stored with a generic name linked to its own unique identifier (Modem IMEI or MAC address), for example devices such as Z-GPRS3 will arise with the modem IMEI. Of each device you can change the configuration in the device tab.

Warning! Cloud BOX can recognize the model of the device, this is needed to know the capability of the device. Due to this necessity all devices that are not recognized are refused by default. Different models are update nightly during firmware upgrade check.

Device models are downloaded during night autonomously but you can force the refresh for the console, click "Manage Devices" and "Upgrade Targets", this operation can take several seconds.

## Device test

| ogs         |        |  |   |                                                |
|-------------|--------|--|---|------------------------------------------------|
| JUID        |        |  |   | Last connection                                |
| 1234567890  | 000001 |  |   | 2018-10-23 10:42:04                            |
| Name        |        |  |   | Hardware                                       |
| test        |        |  |   | Z-GPRS3 [ID 98 - CODE 3300 - REV 204 - MOD20 - |
| Access Area |        |  |   | Time Zone                                      |
| Company N   | IAME   |  | - | Europe/Rome                                    |

The first tab manages the description, here you can see the time stamp of the last time the Cloud BOX recorded data from this device.

The device name is set automatically, then you can customize it. You must then go to assign the device model that is sending data, this parameter is very important because the editor will put or not a set of commands that the device can execute. The timezone, like for the user, specify the time zone of the device and Area specify the visibility of this item for users.

Can happen that in fronted you need that an area act as a template to build new areas, like a blueprint. Every device can be assigned to a single area so you may need dummy devices to fill and edit template dashboard. To do this you can create a template device from every device.

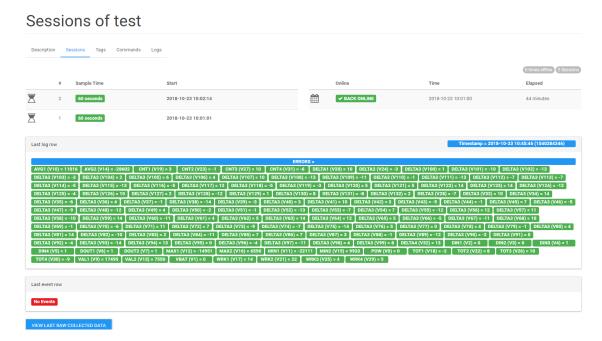

When the device is programmed from scratch a new session is initiated, these parameters are then sent along with the new sampling time and are recorded by Cloud BOX. For convenience, on the left, are shown the last log line and the last recorded event. In the top right corner there is a monitor that display every online/offline change, this help to see connection problem.

| Тас          | js o    | f tes     | t               |         |         |            |             |             |                        |                      |
|--------------|---------|-----------|-----------------|---------|---------|------------|-------------|-------------|------------------------|----------------------|
| Descripti    | on Sess | ions Tags | Commands Logs   |         |         |            |             |             |                        |                      |
| Filter by na | me      |           | <b>T</b> SEARCH | Ø RESET |         |            |             | (132        | Tags IMPORT - CALCULAT | ED TAGS <del>-</del> |
|              |         | Тад       | Name            | Туре    | Format  | Last Value | Error Value | Aggregation |                        |                      |
| •            | 10      | V10       | AVG1            | FIELD   | Integer | 26945      | 0           | LAST        |                        | EDIT                 |
| •            | 14      | V14       | AVG2            | FIELD   | Integer | 23268      | 0           | LAST        |                        | EDIT                 |
| •            | 19      | V19       | CNT1            | FIELD   | Integer | -6         | 0           | LAST        |                        | EDIT                 |

The tag data is the configuration of the variables sent from the device to Cloud BOX. Initially, this table is empty or can vary due to a reprogramming.

Pressing the "import from data" button the system analyzes the last log line and, based on this, the tags are populated. Import from device allow user to copy calculated tags from another item, this because these optional tags are user generated.

Tag V10

| roperties           |   |             |   |
|---------------------|---|-------------|---|
| ame                 |   | Туре        |   |
| VG1                 |   | Integer     | * |
| ggregation function |   | Error value |   |
| AST                 | - | 0           |   |

This tag set is always updated in additive way, this to preserve the integrity of the data. One thing to watch out is that a tag that changes the data type from integer to floating point does not lose the previous, but any widgets will be updated in floating point mode.

The tab of each tag can be changed by writing a variable name and a data type to be set in accordance with this project in the device. The data types are general and are needed from the editor in order to enable a better choice based on the type.

| Name           | Туре                         |
|----------------|------------------------------|
| Integer        | Integer with or without sign |
| Boolean        | True / False                 |
| Floating Point | It's a floating point type   |
| Latitude       | GPS Latitude                 |
| Longitude      | GPS Longitude                |

The aggregate function is essential for the representation of historical graphs (trend). When you want to view long periods of time on a graph you run into the problem that the number of points is huge. To overcome this drawback, is used the operation of decimation (downsampling). The system automatically understands what the minimum resolution is displayed on the selected time window. If we want to see a full week of a

device sampling once a minute we will have 1440 samples for 7 days (10080 samples). To allow a view not too dense (and therefore difficult to read) are imposed for example up to 300 samples; it follows that we will have to group data in the sections of about 34 minutes. By grouping the data for this resolution there is the need to choose how to represent with a single sample this group of samples.

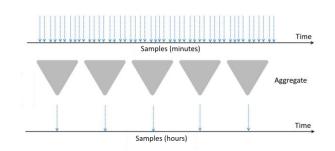

It's therefore necessary to take these groups of samples (groups of 34 samples) and translate them into one sample to represent all of them. If it were an analog value as a temperature, the aggregate function could be for example an average.

Case studies can be very different as the needs. For this it is possible, in addition to the data type, also describe the function that aggregates them when necessary. These functions are coded as follows:

| Function | Description                             |
|----------|-----------------------------------------|
| Count    | Number of samples in the time interval  |
| Min      | Minimum value in the time interval      |
| Max      | Maximum value in the time interval      |
| Mean     | Average value in the time interval      |
| Sum      | The Sum of values in the time interval  |
| Stddev   | Standard Deviation in the time interval |
| First    | First value in the time interval        |
| Last     | Last value in the time interval         |

In the last tab, logs, are a subset of the general log, here are visible only the rows of logs related to the specific device.

## 5.7 Calculated Tags

Tags of test

You can Add a Calculated Tags, a calculated tag can be composed by one or more tags from the same device.

| Descriptio | on Sess | ions Tags | Commands Logs |         |         |            |             |             |                   |                 |
|------------|---------|-----------|---------------|---------|---------|------------|-------------|-------------|-------------------|-----------------|
| ter by nar | ne      |           | ▼ SEARCH      | Ø RESET |         |            |             |             | 132 Tags IMPORT - | CALCULATED TAGS |
|            |         |           |               |         |         |            |             |             |                   | + Add           |
|            | #       | Tag       | Name          | Туре    | Format  | Last Value | Error Value | Aggregation |                   |                 |
| •          | 10      | V10       | AVG1          | FIELD   | Integer | -29785     | ٥           | LAST        |                   | ED              |

#### Tag C1

| Devices / test                        |                                                                                                |                        |
|---------------------------------------|------------------------------------------------------------------------------------------------|------------------------|
| Properties                            |                                                                                                |                        |
| Name                                  |                                                                                                | Туре                   |
| TAG C1                                |                                                                                                | Float                  |
| Aggregation function                  |                                                                                                | Error value            |
| LAST                                  | *                                                                                              | 0                      |
| Use last valid value when             | n in error                                                                                     |                        |
| Calculation                           |                                                                                                |                        |
| Add calculation to log (d             | lebug)                                                                                         |                        |
| Available tags (real only)            | Expression (case sensitive)                                                                    |                        |
| [V16 - Intege - +>                    | (V9 * V13) + V16                                                                               |                        |
| Locial Operators                      | trithmatic Operatio                                                                            | tere Bituice Operators |
| Logical Operators     not or !        | <ul> <li>Arithmetic Operat</li> <li>+ (addition)</li> </ul>                                    |                        |
| <ul> <li>and or &amp;&amp;</li> </ul> | <ul> <li>+ (autition)</li> <li>- (subtraction)</li> </ul>                                      |                        |
| • or or                               | <ul> <li>* (multiplica</li> <li>/ (division)</li> <li>% (modulus)</li> <li>** (pow)</li> </ul> | ation) • * (xor)       |
| SAVE 會DELETE                          |                                                                                                |                        |

Here you can create a new tag that is (for example) a calculation of 3 Tags: (V9 \* V13) + V16

## 5.8 Virtual Device

With calculated tags you can create virtual tags but is limited to the tag of the device itself: you can add one from "Devices" > "Manage Devices" > "New Virtual". There are situations where you need to do some calculation between devices, to sum power of different plants for example. To do so Cloud BOX have virtual devices that use other device as sources of data. The problem is that different devices may have different sample time so the system need to normalize data to a unique sample time. For this reason a vitual device have different params and does not gave sessions or commands sections.

#### Device NEW VIRTUAL DEVICE

| Properties         |                              |   |
|--------------------|------------------------------|---|
| UUID               | Last connection              |   |
| VRT3173a01f9193    | 2019-04-11 11:00:02          |   |
| Name               | Virtual sample time (miutes) |   |
| NEW VIRTUAL DEVICE | 30 minutes                   | * |
| Access Area        | Time Zone                    |   |
| ALL                | - Europe/Rome                | - |
| Run every (m or h) | Time span (m or h)           |   |
| Every 15 minutes   | - 2 hour                     | - |

In this type of device, you need to choose a sample time, for an energy calculation you typically need less samples than normal devices. The "Run Every" parameter represent the scheduler time when the system do the calculation, virtual devices are a heavy-duty task so you may need to lower the pace between calculations without lose samples: you can leave a 10 minutes sample time but do the calculation every hour. The "Time span" field represent how many time to go back to do the calculation: if you do the calculation at 12:00 and tell the system to use a 2 hours' time span the system will do the calculation using the data from 10:00 to 12:00. With this parameter you can leave a time window to let devices recover data when lose Edit Source V0 of NEW VIRTUAL DEVICE

| Properties                 |   |                                                    |
|----------------------------|---|----------------------------------------------------|
| ✓ Enabled                  |   | To modify settings you need to disable the source. |
| Source Device              |   | Tag                                                |
| [123456789000000] Device 1 | - | POW                                                |
| Aggregation function       |   | Fill missing values with                           |
| FIRST                      | - | None                                               |

connectivity, normally you can leave this parameter low.

Every source can take data from one tag of a device and represent a tag for the virtual device. To modify values you need to disable the tag and choose a device and its tag. As told in the precedent paragraph data need to be normalized to be synched to the virtual device sample time. To do so you need to aggregate data and extract a value for that period. Here you can select an aggregation function and a behavior when data is missing.

To resume the process: virtual devices have other device as source tags, the first elaboration is the sample time normalization. When data is all at the same pace you can define calculated tags on these sources in the same way you do in the real tags on normal devices.

**Be careful** to add virtual devices, is a cpu/disk consuming feature so **performance** can be affected from the usage: do not push sample time and/or refresh too low. Always tend to prefer a higher sample timer than the sources devices. A virtual device and calculated tags contribute to the total sum of the license limit calculation.

## 5.9 Statistics

This screen provides an overview of the server status, offers a number of indexes to be monitored. The upper part is made up of several panels that show static data such as network and firmware version of Cloud BOX.

# Version 2.1.0.0

| The system backup is         |                 |                          |        |          |        |
|------------------------------|-----------------|--------------------------|--------|----------|--------|
| Network - Time 2019          | -04-11 11:09:12 |                          |        |          |        |
| IP LAN<br>192.168.85.69 eth0 | IP EXT          | MAC<br>00:50:56:3b:2a:13 | UPLOAD | DOWNLOAD | IO R/W |
|                              |                 |                          |        |          |        |
| Licensed to SENECA<br>Valid  |                 | pired                    | Tags   |          | LOAD   |
| VALID                        | 1               | NO                       | 5000   |          | 269    |
|                              | cted Users      |                          |        |          |        |
| Task Queue                   |                 |                          |        |          |        |
| # т                          | уре             | Status                   |        | Me       | ssage  |
| CLEAR TASKS                  |                 |                          |        |          |        |

Other indicators provide for example the load of the machine RAM and hard always represent the consumption of server resources; If the RAM gets too close to the upper limit it is likely that the server can

freeze or slow down dramatically. The disk is critical if approaches to filling, in this case it is likely to have inconsistent data in the system and subsequently the block of all applications.

# 6 Dashboard

#### 6.1 Edit Project

| Access Area  |   | Туре |                     |                  |
|--------------|---|------|---------------------|------------------|
| Company NAME | * | User | 🗸 Can edit projects | Can manage users |

The project configuration can only be modified by users with authority to modify the pages. The dashboard has been tested using the following browsers:

• Chrome 50 or later for Windows, Android, iOS, MacOS

Each Area may contain several pages of different types. The different types of pages do not require configuration of the contents, have specific uses and do not required further parameters in addition to the basic parameters. You can add content using the plus button in the center (if empty) or in the top left corner.

| New Project Compa | INY NAME                                       | Admin | My Account | Logout [cloudbox@seneca.it] |
|-------------------|------------------------------------------------|-------|------------|-----------------------------|
| Company NAME      | New Project Company NAME                       |       |            |                             |
| 🖿 AREA1 🛛 🔘       | Company NAME                                   |       |            |                             |
| 🖿 AREA 2 🛛 🔘      | + ANDONT                                       |       |            | 0 Pages                     |
| File Manager      | No pages defined in this does                  |       |            |                             |
|                   | Copyright Company NAME - Powered by SENECA SRL |       |            |                             |

#### 6.2 Edit Page

Every page has a toolbar with this sequence of commands: move upper, move lower, edit, clone and delete.

| ew F   | Project Compan                | y NAME                 |           |          |
|--------|-------------------------------|------------------------|-----------|----------|
| Compan | y NAME                        |                        |           |          |
| + /    |                               |                        |           | 2 Page   |
|        | Title                         | Туре                   | Manage    |          |
| *      | New Page 1<br>Page Subtitle 1 | DASHBOARD WITH WIDGETS | ∧ ∨ Ø Ø ■ | <b>→</b> |
|        | New Page 2<br>Page Subtitle 2 | SYNOPTIC               | ∧ ∨ Ø Ø ∎ | <b>÷</b> |
|        |                               |                        |           |          |
|        |                               |                        |           |          |

In this page you can not only modify single page but also import an entire area content from another area with the import button.

| Company NAME           |   |                      |           |   |
|------------------------|---|----------------------|-----------|---|
| <                      |   |                      | <b>13</b> | 6 |
| Properties             |   |                      |           |   |
| Title                  |   | Subtitle             |           |   |
| New Page 1             |   | Page Subtitle 1      |           |   |
| Туре                   |   | Refresh (s)          |           |   |
| DASHBOARD WITH WIDGETS | * | 5                    |           |   |
| Access Area            |   | Order index (number) |           |   |
| Company NAME           | * | 1                    |           |   |
|                        |   |                      |           |   |
| lcon                   |   |                      |           |   |
|                        |   |                      |           |   |

The parameters of the page are first of all the title that appears in the link and as label in the page itself. The refresh time is only useful for dashboard with widgets type pages (grid) where it is possible to include components that display data in real time. Here, it is possible to set the refresh time for the data displayed. This parameter applies to the whole page, and the widgets will therefore all be updated based on this parameter. Type indicates the type of page to create. Pages can be of the following types:

- Dashboard with widgets
- Events page
- CSV export page
- Synoptic

The tick at the end indicates that the page is the home page for the previously specified group. It is important to remember that it is possible to have several home pages for different groups. This is because during the login process, the system checks what group the user belongs to and directs him/her to the correct page. With "CHANGE ICON" button you can assign an icon to the current page. A Page can be simply cloned with the icon:

| Title                         | Туре                   | Manage                |   |
|-------------------------------|------------------------|-----------------------|---|
| New Page 1<br>Page Subtitle 1 | DASHBOARD WITH WIDGETS | <ul><li>✓ Ø</li></ul> | • |

In the clone section you can use the function clone/substitute for clone the page for different devices with the same tags. So create multiple page for similar devices is fast and easy.

## 6.3 Manage Users

If user is enabled you can modify users that are under this area and below, the section is the same of the admin interface but limited to user capability.

#### 6.4 File manager

Here you can upload, rename and delete imeges that than can be used within dashboard and synoptics.

# 6.5 "Dashboard with widgets" page

The dashboard is a web application that can be opened from a desktop or smartphone and can be fully configured by the user. The pages that can be configured on the server are arranged into a grid with cells containing elements called widgets. Each of them performs a specific function, such as for example a chart, or a needle indicator. The editor gives the possibility of arranging these elements from left to right, grouping them by rows, in a grid format. Each row may contain a certain number of widgets. It is not necessary for all rows to have the same number of columns.

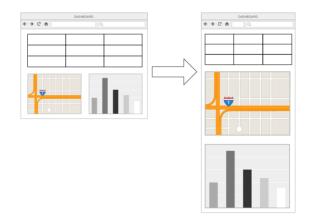

When creating a new page, it is possible to include an arbitrary number of rows, and a preset number of columns. This system ensures automatic adaptation of the display based on the platform being used (Desktop or Smartphone). In case of Desktop, the format will be as shown on the editor. With the display getting smaller, form a PC to a Tablet, or a Smartphone, the system moves the widgets one on top of the other, with the ones on the left in the uppermost positions.

Only authorized users may add and edit widgets:

| Test                                                  |   | Test | Editing |
|-------------------------------------------------------|---|------|---------|
|                                                       | ~ |      | + 📽 🖻 😝 |
| IEDeECA s.r.1 - Copyright & 2016 - 48 rights reserved |   |      |         |

By clicking Edit, it is possible to add widgets, selecting them among those available.

| Click 🛨 to add a Widget                 | Click 🤹 to change the page grid                                                                                  |
|-----------------------------------------|----------------------------------------------------------------------------------------------------|
| Click 🔋 to save the changes to the page | Click 🔁 to cancel the changes to the page                                                                        |
| Gauge 0 0                               | Once a widget had been added to the grid, it can be moved by clicking * and dragging it to the desired position. |

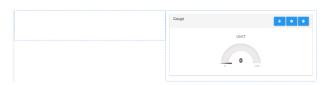

From the left to the right container.

Each widget has its own configuration, which can be accessed using the <sup>•</sup> icon. Each widget must be aware of the variable it is associated to, and where to recover it from.

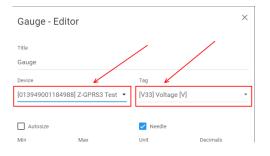

#### 6.6 "Events" page

The events page consists of a filter and a table display of events/alarms received from the RTUs. In SeAL, these events correspond to MSG (message) type blocks:

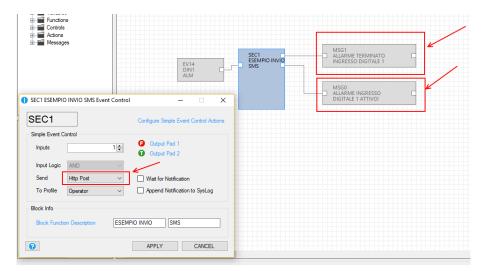

Also the execution of commands appears in this page. Data, type and content filters can be applied. The date filter can be set as absolute, meaning that precise dates are selected. As an alternative, the relative real time filter can also be selected, in which case the end date will be the current date, going back for a selected time period.

| Message<br>Text               |   |               | Device       | Timestamp           | Event                 | Source | Message |
|-------------------------------|---|---------------|--------------|---------------------|-----------------------|--------|---------|
| Filter mode                   |   | 0             | Z-GPRS3 Test | 2016-10-05 10:56:15 | Event Control Message | 10.1   | stop    |
| ) Absolute 🧿 Relative<br>Days |   | ρ             | Z-GPRS3 Test | 2016-10-04 17:18:21 | Event Control Message | 10.0   | start   |
| 10                            |   | $\mathcal{Q}$ | Z-GPRS3 Test | 2016-09-26 17:55:49 | Event Control Message | 10.1   | stop    |
| Houre<br>0                    |   | Q             | Z-GPRS3 Test | 2016-09-26 17:55:43 | Event Control Message | 10.6   | start   |
| Minutes<br>0                  |   |               |              |                     |                       |        |         |
| Event type<br>All             |   |               |              |                     |                       |        |         |
| Devices                       |   |               |              |                     |                       |        |         |
| Z-GPRS3 Test                  | * |               |              |                     |                       |        |         |
| Per page                      |   |               |              |                     |                       |        |         |
| 20                            | 7 |               |              |                     |                       |        |         |

## 6.7 "CSV Export" page

Data Export

| All                                  | iox_DEI |           | -       |                                                                     | Filter mode<br>Absolute O Relative<br>From |                     |                     |          |
|--------------------------------------|---------|-----------|---------|---------------------------------------------------------------------|--------------------------------------------|---------------------|---------------------|----------|
| -                                    | BETA.   | CALCULATE | Message |                                                                     | 2017-02-14 16:34<br>To<br>2017-02-15 16:34 | Created             | Updated             | #        |
| <b>Q</b><br>0 2                      | 246     | ок        |         | Done, [from 2017-01-22 13:26:05 to 2017-02-10 13:26:05] 2.10 MB com | pressed.                                   | 2017-02-10 13:26:05 | 2017-02-10 13:28:25 | DOWNLOAD |
| <b>Q</b> <sup>0</sup> <sub>0</sub> 2 | 245     | Cancelled |         | None                                                                |                                            | 2017-02-10 13:25:28 | 2017-02-10 13:25:54 |          |
| <b>Q</b>                             | 244     | ОК        |         | Done, [from 2017-02-03 12:09:46 to 2017-02-10 12:09:46] 3.23 MB com | pressed.                                   | 2017-02-10 12:09:46 | 2017-02-10 12:11:37 | DOWNLOAD |

This page can be used to export the data of a device in csv format, so that they may be edited using and external software (e.g. excel).

It includes a device and a time filter, through which a group of data can be selected. It is possible to calculate in advance the amount of data that will be selected with the set filter. This gives an idea of the final size. This operation is extremely important, as it gives the idea of how much time will be needed for the export procedure, and the required CPU for supplying the required data. This operation is completed in batch mode. This means that the request is included in a queue of tasks to complete in the system that will carry out the operation and return the data at a later stage. It is possible to queue several requests. These will be completed one at the time and can be cancelled. As they are not of fundamental importance for the operation of the server, export batch tasks may be paused if the CPU load exceeds the alarm levels. Backup tasks have priority over batch tasks.

## 6.8 "Synoptic" page

With the synoptic page you can create a graphic synoptic. Generally, you must upload a background image and then add widgets for animate or view data, for example:

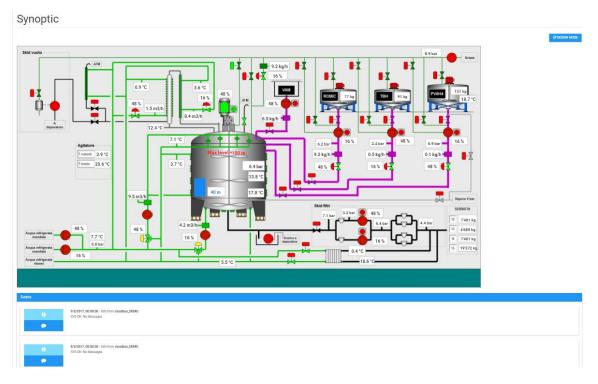

CP DESIGN MODE

For create a Synoptic use the button "Design mode":

The design mode will change the synoptic page in edit mode. In edit mode you can:

- Select a component
- Move the component in the Synoptic Area with mouse / arrows keys
- By clicking on a component you can change the component Properties
- Associate a TAG to the to the component

|                        | TOOLS         |                 |
|------------------------|---------------|-----------------|
|                        | SYNOPTIC AREA | 😫 Save 🛛 🛿 Exit |
| PLAY / STOP SYNOPTIC   |               | Properties      |
| ( PDAT / STOP STNOPTIC |               | Width           |
|                        |               | 1024            |
| test                   |               | Height          |
| L                      |               | 768             |
|                        |               | Snap size       |
|                        |               | 10 🗾            |
|                        |               | Snap to grid    |
|                        |               | BACKGROUND      |
|                        | COMPONENT     |                 |
|                        | PROPERTIES    | X: 1024, Y: 152 |
|                        |               |                 |

# 7 Storage of data and performance

The important parameters to consider when talking about the capabilities of the server are the number of devices, the sample time, the number of tags, and the time during which they must be maintained. The server resources to monitor are CPU, disk space and RAM.

| Parameter         | Resources | Description                                                                                                    |
|-------------------|-----------|----------------------------------------------------------------------------------------------------|
| Number of devices | CPU, DISK | It affects how many requests are made every minute to the server (CPU), and how much disk space will be required.                                                                                     |
| Sample time       | CPU, DISK | The more sending operations and the more requests are made to the server, the more samples and disk space are required.                                                                               |
| Number of Tags    | CPU, DISK | It has a strong effect on disk space; less during data processing.                                                                                                    |
| Holding time      | DISK, RAM | The main factor is disk space; performance levels decrease<br>with the increase of data, as it becomes more demanding to<br>carry out researches, and therefore display the data on the<br>dashboard. |

#### SUMMATION (SAMPLE TIME) / (60 \* 24)

This is the calculation required for the number of daily records where the sample time is expressed in seconds. The calculation provides the daily records received from the RTUs. This is a neutral parameter in relation to the number of Tags, as the time series database creates a unique data table, in which the columns consist of all the Tags collected from each device.

# 7.1 Devices and Tags Limitation

Cloud BOX Model "C" is limited to (examples):

| Devices | TAGS         | Retain time            | Sample Time |
|---------|--------------|------------------------|-------------|
| 50      | 100 x device | 6 months (= 5000 Tags) | 1 minute    |
| 200     | 25 x device  | 6 months (= 5000 Tags) | 1 minute    |
| 50      | 50 x device  | 3 years (= 2500 Tags)  | 15 minutes  |

There are a lot of variables that influence this number, so those are only example of test configuration that we provide. Different retention period, devices and tags are available but not tested, take this numbers as reference. You can extend data retention lowering device numbers, tags count or sample time.

# 7.2 Cloud BOX VMWare

Due to the elasticity of the configuration of a virtual machine an upper limit cannot be provided, the minimum run configuration is 2 CPU, 2gb of ram.

# 7.3 Disk usage chart

This is an estimation of disk space usage for 5000 tags configurations, remember that this is an estimation and may vary. This calculation contemplate only pure data, not logs, system, backups or other system/user data.

| Years | From (GB) | TO (GB) |
|-------|-----------|---------|
| 1     | 13        | 16      |
| 2     | 25        | 31      |
| 3     | 37        | 46      |
| 4     | 49        | 60      |
| 5     | 62        | 75      |
| 6     | 74        | 90      |
| 7     | 86        | 104     |
| 8     | 98        | 119     |
| 9     | 111       | 134     |
| 10    | 123       | 148     |

# 8 Router Configuration

When connecting Cloud BOX to a Router, for example an ADSL router, to make it visible through the internet it will be necessary to open some ports and set them to the Cloud BOX internal IP address.

| Port  | Description                                                                       | Compulsory |
|-------|-----------------------------------------------------------------------------------|------------|
| НТТР  | Needed for devices that do not support SSL. Default is 80, but it can be changed. | Yes        |
| HTTPS | Needed for administration purposes. Default is 443, but it can be changed.        | Yes        |
| SSH   | Port 22 is only necessary if access from Seneca support is required.              | No         |

FTP

Port 21 is required for access to the devices, for downloading firmware, or No a new program.

The server must also be able to communicate with the outside in order to synchronize with the clock. Check that this is possible and that the time is correct, otherwise malfunctioning might occur.

# 9 Data collection (Collector)

This component is "invisible" to the user. It's the section of the software that receives data from the devices and saves them on the database. When it receives the data, it checks if the device is authorized and already present. Otherwise, it saves it and starts recording the data. During normal operation, each record is tagged with its timestamp, which is received directly from the RTU. The server timestamp will only be tagged if the RTU does not have an internal clock (see the specific device manual). If this timestamp received is in the future (as far as Cloud BOX), the system will generate an error, and data saving will not be possible. In this case, the log will contain an error, to indicate that the server or the device clock is not synchronized correctly. Other specific cases can be "recovery" cases (when supported by the RTU). These occur when for any reason whatsoever the device is unable to reach the server, for example if the mobile phone line is disconnected. The device that supports this function will store the data locally for a certain amount of time, and upload will resume once connection is re-established. In this case, the server will consider the device "in recovery". In this condition, the device is not off line, but the data themselves are, and therefore marked in orange until alignment is re-established. Lastly, the device is considered offline if it does not reconnect to Cloud BOX for a period of time exceeding its sampling time.

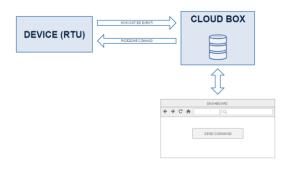

The devices don't just send data to Cloud BOX, but also alarm messages, which are asynchronous in relation to the sampling time, and arrive when they occur, rather than during the next data upload window (polling). During each connection, Cloud BOX can send commands to the device based on the needs of the user and how the dashboard was programmed.

# 10 Cloud BOX maintenance

# 10.1 Resetting the Cloud BOX hardware

Factory resets are performed by resetting a factory image. In both cases, do a configuration backup first, to be used for the reset. To perform these operations, the following is required:

## - USB keyboard and Monitor with HDMI socket

#### - 1 x 2Gb minimum USB stick for the UPDATE software

- 1 x 2Gb minimum USB stick for the firmware

|                      | USBWriter                              | ×                 |
|----------------------|----------------------------------------|-------------------|
| Source file          |                                        |                   |
| D: \Downlo           | ads\clonezilla-live-2.4.2-32-amd64.iso | Browse            |
| <u>T</u> arget devic | 2                                      |                   |
| G: [7.6 GB]          |                                        | ✓ <u>R</u> efresh |
| Progress             |                                        |                   |
|                      | <u>W</u> rite                          | Close             |

The software required for the update is Clonezilla, which can be downloaded from <u>http://clonezilla.org/downloads.php</u>; make sure to download the Debian version in ISO 64bit format. To prepare the first USB stick with the Clonezilla reset program, download the program for the creation of the stick from <u>http://sourceforge.net/projects/usbwriter/.</u> Now insert the USB stick, open the previously downloaded USBWriter program, select the ISO image and underneath the unit the stick is connected to. ATTENTION! All the data on the stick will be erased.

| 1 🖸 🚯 🖛 1                                 |                           |                                                      | VPNBOX-1.0         | 0.0.6                   |
|-------------------------------------------|---------------------------|------------------------------------------------------|--------------------|-------------------------|
| File Home Condividi                       | Visualizza                |                                                      |                    |                         |
| Copia Incolia<br>E Incolia Copia percorso | nto                       | Nuova elemento •<br>Accesso facilitato •<br>cartella | Proprietà 🖗 Apri * | ica 😽 Deseleziona tutto |
| Appunti                                   | Organizza                 | Nuovo                                                | Apri               | Seleziona               |
| ( → + ↑ ) G:\VPNBOX-                      | 1.0.0.6                   |                                                      |                    |                         |
|                                           |                           |                                                      |                    |                         |
| 🔆 Preferiti                               | Nome                      | Ultima modifica                                      | Тіро               | Dimensione              |
| Desktop                                   | blkdev.list               | 03/11/2015 10:09                                     | File LIST          | 1 KB                    |
| Download                                  | blkid.list                | 03/11/2015 10:09                                     | File LIST          | 1 KB                    |
| Risorse recenti                           | clonezilla-img            | 03/11/2015 10:12                                     | File               | 5 KB                    |
|                                           | dev-fs.list               | 03/11/2015 10:11                                     | File LIST          | 1 KB                    |
| Oreative Cloud Files                      | disk                      | 03/11/2015 10:11                                     | File               | 1 KB                    |
| 💱 Dropbox                                 | 𝕑 efi∙nvram.dat           | 03/11/2015 10:11                                     | dat files          | 1 KB                    |
| 🐔 SkyDrive                                | info-dmi.txt              | 03/11/2015 10:11                                     | File TXT           | 9 KB                    |
|                                           | info-Ishw.txt             | 03/11/2015 10:11                                     | File TXT           | 15 KB                   |
| 🕋 OneDrive                                | 📓 Info-Ispci.txt          | 03/11/2015 10:11                                     | File TXT           | 2 KB                    |
|                                           | Info-packages.txt         | 03/11/2015 10:11                                     | File TXT           | 1 KB                    |
| 🜏 Gruppo home                             | Info-saved-by-cmd.txt     | 03/11/2015 10:12                                     | File TXT           | 1 KB                    |
|                                           | parts                     | 03/11/2015 10:11                                     | File               | 1 KB                    |
| 👰 Questo PC                               | sda1.ext4-ptcl-img.gz.aa  | 03/11/2015 10:11                                     | File AA            | 657.433 KB              |
| 膧 Desktop                                 | sda-chs.sf                | 03/11/2015 10:09                                     | File SF            | 1 KB                    |
| Documenti                                 | sda-hidden-data-after-mbr | 03/11/2015 10:09                                     | File               | 1.024 KB                |
| 🐌 Download                                | sda-mbr                   | 03/11/2015 10:09                                     | File               | 1 KB                    |
| 🎉 Immagini                                | sda-pt.parted             | 03/11/2015 10:09                                     | File PARTED        | 1 KB                    |
| 🔰 Musica                                  | sda-pt.parted.compact     | 03/11/2015 10:09                                     | File COMPACT       | 1 KB                    |
| 📳 Video                                   | sda-pt.sf                 | 03/11/2015 10:09                                     | File SF            | 1 KB                    |
| Low Windows8 OS (C:)                      | swappt-sda5.info          | 03/11/2015 10:11                                     | File INFO          | 1 KB                    |

When writing is complete, close the program, disconnect the Clonezilla stick and insert the second stick. The firmware must be saved on this stick, and it can be obtained from the Seneca support site or server. The firmware packet must be unpacked in root, where there must be just one folder containing a series of files as per the following figure: ATTENTION! The folder must not be renamed, its name must not contain any spaces, and it must be of the CLOUDBOX-1.0.0.0 type. Once the second stick is disconnected, reset can be performed.

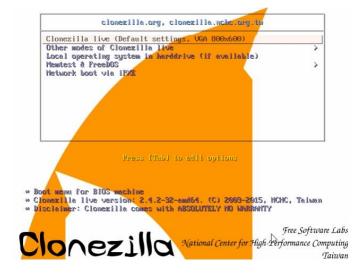

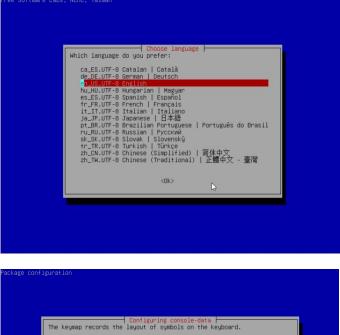

Connect Cloud BOX to a monitor and to a keyboard and insert the first stick with the Clonezilla reset program in the front left port. Start Cloud BOX and wait for the stick to boot, a selection screen will be displayed, select "Clonezilla live (default settings , VGA 800x600)".

Press Enter and wait for the operating system to boot, which might take a few minutes depending on the speed of the stick used. A selection screen for the keyboard layout will be displayed first.

Select "en\_US.UTF-8 English", press Enter and continue with the English configuration; the system will continue by asking for the keyboard to be remapped; press Enter again and continue.

If not needed don't touch keymapping.

- 'Select keymap from arch list': select one of the predefined keymaps specific for your architecture (recommended for non-USB Keyboards): 'Don't ouch keymap': don't overwrite the keymap in /etc/console, which is maintained manually with install-keymap(8): 'Keep kernel keymap': prevent any keymap from being loaded next time the system boots: 'Select keymap from full list': list all the predefined keymaps. Recommended when using cross-architecture (often USB) keyboards.

- Policy for handling keymaps:

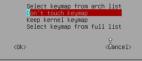

| NCHC Free Software Labs, Taiwan                                                                                                    |
|----------------------------------------------------------------------------------------------------|
|                                                                                                    |
|                                                                                                    |
|                                                                                                    |
|                                                                                                    |
|                                                                                                    |
| Start Clonezilia or enter login shell (command line)?                                                                                                    |
| Select mode: Start_Clonezilla Start Clonezilla                                                                                                    |
| Enter_shell Enter command line prompt                                                                                                    |
| <0k> <cance1></cance1>                                                                                                    |
|                                                                                                    |
|                                                                                                    |
| 1                                                                                                    |
|                                                                                                    |
|                                                                                                    |
|                                                                                                    |
|                                                                                                    |
| NOID Face Orference Labor Tolling                                                                                                    |
| NCHC Free Software Labs, Taiwan                                                                                                    |
|                                                                                                    |
|                                                                                                    |
|                                                                                                    |
| Cionezilla - Opensource Cione System (OCS)<br>*Cionezilla is free (GPL) software, and comes with ABSOLUTELY NO WARRANTY*                                                                                                    |
| ///Hintl From now on, if multiple choices are available, you have to press space key to mark<br>your selection. An asterisk (*) will be shown when the selection is done///                                                      |
| Two modes are available, you can<br>(1) clone/restore a disk or partition using an image                                                                                                    |
| (2) disk to disk or partition to partition clone/restore.<br>Select mode:                                                                                                    |
| <pre>device-image work with disks or partitions using images<br/>device-device work directly from a disk or partition to a disk or partition</pre>                                                                               |
|                                                                                                    |
| <ok> <cancel></cancel></ok>                                                                                                    |
|                                                                                                    |
|                                                                                                    |
|                                                                                                    |
|                                                                                                    |
|                                                                                                    |
|                                                                                                    |
| Mount Clonezilla image directory                                                                                                    |
| Before cloning, you have to assign where the Clonezilia image will be saved to or read from. We will mount that device or remote resources as /home/partimeg. The Clonezilia image will be saved to or read from /home/partimag. |
| to or read from /home/partimag.<br>Select mode:                                                                                                    |
| local_dev Use local device (E.g.: hard drive, USB drive)                                                                                                    |
| ssh_server Use SSH server<br>samba_server Use SAHGA server (Network Neighborhood server)<br>nfs_server Use NFS server                                                                                                    |
| webdav_server Use_HebDAV_server<br>s3_server Use_AKS_S3_server                                                                                                    |
| swift_server Use_OpenStack_swift_server<br>enter_shell Enter command line prompt. Do it manually                                                                                                    |
| skip Use existing /home/partimag (Memory! *NOT RECOMMENDED*)                                                                                                    |
| <ok> <cancel></cancel></ok>                                                                                                    |
|                                                                                                    |
|                                                                                                    |
|                                                                                                    |
| <b>₩</b>                                                                                                    |
| ocsroot device is local_dev<br>Preparing the mount point ∕home∕partimag                                                                                                    |
| preparing the mount point /home/partimag<br>If you want to use USB device as a Cionezilla image repository, please<br>* Insert USB device into this machine *now*<br>* Mait for about 5 secs                                     |
| ∗ Wait for about 5 secs<br>★ Press Enter key<br>so that the DS can detect the USB device and later we can mount it as /home/partimag.<br>Press Tenter' in continue                                                               |
|                                                                                                    |

The system is now ready and will ask if you want to start with the wizard program or enter the shell, select the first option as in the figure.

The reset is image based, so proceed with the selection of the first item as per the following figure.

The operation carried out is a reset from local device, which means from the USB peripheral; for this reason, "local\_dev" must be selected in the screen shown below. After pressing Enter (bottom yellow), the system will ask to insert the peripheral to use for the reset. Insert the stick with the firmware into the second front right USB port, wait 5 seconds and press Enter. The connected devices will be assessed, wait for the procedure to complete.

#### **USER MANUAL – Cloud BOX**

| NCHC Free Software Labs,                                                                                                    | Taiwan                                                                                                    |                                                                                                    |
|----------------------------------------------------------------------------------------------------|----------------------------------------------------------------------------------------------------|----------------------------------------------------------------------------------------------------|
|                                                                                                    |                                                                                                    |                                                                                                    |
| Now we need to mount a<br>read or save the image<br>///NOTE// You should<br>The partition name is<br>"hda1" or "sda1", t<br>in the second disk is | device as /home/partimag<br>in /home/partimag.<br>NOT mount the partition<br>the device name in GNU/L<br>2nd partition in the fir<br>"hdb1" or "sdb1" If t | Cione System (OCS)   Mode:<br>ag (Clonezilla image(s) repository) so that we can<br>you want to backup as /home/partimag<br>inux. The first partition in the first disk is<br>rst disk is 'hada' o' 'sda2'', the first partition<br>the system you want to save is MS windows, normall<br>or SCSI), and D: could be hda2 (or sda2), hda5 (or |
| sdb1 1.3G(In_V                                                                                                    | BOX_HARDDISK_)_VBOX_HARD                                                                                                    | DX_HARDDISK_V8755b7a22-91ebb941<br>DDISK_V8755b7a22-91ebb941<br>ARDDISK_)_V8DX_HARDDISK_V84191b9ee-dfa347fc                                                                                                    |
|                                                                                                    | <0k>                                                                                                    | <cancel></cancel>                                                                                                    |
|                                                                                                    |                                                                                                    |                                                                                                    |
|                                                                                                    |                                                                                                    |                                                                                                    |
|                                                                                                    |                                                                                                    |                                                                                                    |
|                                                                                                    |                                                                                                    |                                                                                                    |
| NCHC Free Software Labs,                                                                                                    | Taiwan                                                                                                    |                                                                                                    |

When scanning is completed, a window appears where you are asked to select the device containing the firmware. The situation should be as follows: SDA1 is the fixed disk of Cloud Box, SDB1 is the Clonezilla update program and SDC1 is the firmware. Choose the last one to carry out the reset.

| NCHC Free Software Labs, Taiwan                                                                                                    |                                                                                                    |
|----------------------------------------------------------------------------------------------------|----------------------------------------------------------------------------------------------------|
| Which directory is for the Clonezilla image (<br>the Clonezilla image (i.e. directory) itself<br>directory name, it will _NOT_ be shown)?: | source Clone System (OCS)<br>Gnly the first level of directories are shown, and<br>will be excluded. If there is a space in the<br>will be excluded. If there is a space in the<br>will be excluded. If there is a space in the<br>will be excluded. If there is a space in the<br>will be excluded. If there is a space in the<br>will be excluded. If there is a space in the<br>will be excluded. If there is a space in the<br>will be excluded. If there is a space in the<br>will be excluded. If there is a space in the<br>will be excluded. If there is a space in the<br>will be excluded. If there is a space in the<br>will be excluded. If there is a space in the<br>will be excluded. If there is a space is a space in the<br>will be excluded. If there is a space is a space in the<br>will be excluded. If there is a space is a space in the<br>will be excluded. If there is a space is a space in the<br>will be excluded. If there is a space is a space in the<br>will be excluded. If there is a space is a space is a space is a space in the<br>will be excluded. If the space is a space is a space is a space in the<br>will be excluded. If there is a space is a space is a space is a space is a space in the<br>will be excluded. If the space is a space is a space |
|                                                                                                    | I                                                                                                    |
|                                                                                                    |                                                                                                    |

A window will then appear, as per the following picture, asking what folder must be used; since everything is in root, select "Top directory\_in\_the\_local\_device". Once selected, press Enter and its contents will be shown, continue by pressing Enter again.

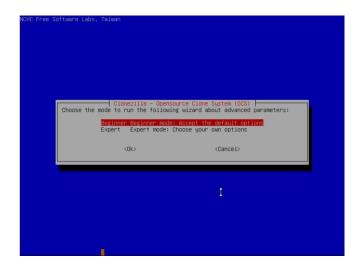

You are then asked for the level of details of the options, which in this case must be left as "Beginner". Press Enter and continue.

| *Clonezilia is free (GPL) sof<br>This software will overwrite<br>backup important files before<br>///Hint! From now on, if mult<br>your selection. An asterisk (<br>savedis <u>k</u> | a - Opensource Clone System (OCS): Select mode<br>tware, and comes with ABSOLUTELY NO WARRANTY*<br>the data on your hard drive when restoring! It is recommended to<br>restoring!***<br>jole choices are available, you have to press space key to mark<br>*) will be shown when the selection is done///<br>Save_local_disk_as_an_image                                   |
|----------------------------------------------------------------------------------------------------|----------------------------------------------------------------------------------------------------|
|                                                                                                    | Save_local_partitions_as_an_image<br>Restore_an_image_to_local_disk<br>Restore_an_image_to_multiple_local_disks<br>p Create_recovery_Clonezilia_live<br>ble Check_the_image_restorable_or_not<br>slon Convert_image_compression_format_as_another_image<br>Encrygt_an_existing_unencrypted_image<br>Decrygt_an_existing_encrypted_image<br>Exit. Enter command line prompt |
| <0k                                                                                                    | > D <cancel></cancel>                                                                                                    |
|                                                                                                    |                                                                                                    |
| NCHC Free Software Labs, Taiwan                                                                                                    |                                                                                                    |
| Choose the target disk(s) to<br>REPLACED!!)<br>The disk name is the device n                                                                                                    | Opensource Clone System (OCS)   Mode: restoredisk<br>be overwritten (ALL DATA ON THE ENTIRE DISK MILL BE LOST AND<br>ame in GNU/Linux. The first disk in the system is 'hda'' or "sda'',<br>'' Press space key to mark your selection. An asterisk (*) will                                                                                                    |
|                                                                                                    | _VBOX_HARDDISKVBOX_HARDDISK_V8755b7a22-91ebb941                                                                                                    |
|                                                                                                    |                                                                                                    |
|                                                                                                    |                                                                                                    |

Having to reset the firmware, proceed by selecting "restoredisk" followed by the unit to reset.

The system is now ready to be reset and will ask what unit to carry it out on: the disks compatible with the restore will be displayed, as shown in the figure below; only one compatible disk should be displayed, the 32Gb system disk (model "B") or 64Gb system disk (model "C"), the main Cloud BOX disk, an SSD that should take the name SDA

Once the disk has been selected, the procedure starts and further confirmation to proceed will be requested (by pressing Y or Enter), as the operation causes the complete loss of all stored data. At the end you will be asked how you want to proceed, select "poweroff" and then take the USB sticks out. Restart the Cloud BOX and wait for the machine to reboot. Once the operating system has been reloaded, the encryption keys will be created: this is a long operation, so leave the Cloud BOX switched on until it restarts automatically. *ATTENTION! The machine must not be switched off and restarted during this configuration operation.* 

## 10.2 Firmware upgrade

### 10.2.1 Updating with "Check Cloud Box Update"

To check a new upgrade version:

- 1. You have to sign in to Cloud BOX in admin section (https://<Cloud-BOX-IP-Address>/admin)
- 2. Enter in Statistics page
- 3. On the bottom you can find "Check Cloud BOX upgrade" button. Press it
- 4. In this page, Cloud BOX notifies you if a new version was available
- 5.

#### 10.2.2 Updating with a manual operation

This operation only updates the Cloud BOX server application, leaving the system and the data intact. For a full formatting use the reset procedure. Firmware upgrade is carried out remotely by FTP connection to Cloud BOX through the system. During the operation, all the services are stopped. The update of the operation status is performed on the physical console of the server.

You should have the new firmware file available on your PC, otherwise to obtain the new firmware please contact SENECA support at <a href="mailto:support@example.co">support@example.co</a>.

Please follow the steps:

- 1. Rename the file containing the firmware in "upgrade.zip"
- 2. Please install FileZilla (or similar FTP client software program) on your PC, in order to create an FTP client.
- 3. Connect your PC to the Cloud BOX, via FTP. Please use the user "system" (using "system" user's password, default password is "seneca")

| 🔁 FileZilla                                                          | - 🗆 🗙                                                                                                    |
|----------------------------------------------------------------------|----------------------------------------------------------------------------------------------------|
| File Modifica Visualizza Trasferimento Server Segnalibri Aiuto       |                                                                                                    |
| ₩ - ■ 🗂 🗯 📿 🏦 🔮 🗽 涉 🏋 🖉 🚸 👘                                          |                                                                                                    |
| Host: 192.168.1.1 Nome utente: System Password: ••••                 | Porta: Connessione rapida 💌                                                                                                    |
| cloud box<br>IP ADDRESS pls, use this user name                      | This is the password that for the cloud box is "seneca",<br>and it is used to make the upgradings etc etc so if you<br>did not changed it, pls use this password and it is Ok like<br>this. |
|                                                                      | ~                                                                                                    |
| Sito locale: C:\Users\Manfrinati\                                    | Sito remoto:                                                                                                    |
| B. Anfrinati     Anfrinati     Anro     Dublic     Siviero     Viero |                                                                                                    |
| Nome file                                                            | Nome file Dimensione file                                                                                                    |
| atom v                                                               | Nessun server collegato                                                                                                    |
| < >>                                                                 | < >>                                                                                                    |
| 13 file e 42 cartelle. Dimensione totale: 821.698.334 byte           | Non connesso.                                                                                                    |
| File server/locale Direzio File remoto                               | Diimensione Phinnib <sup>a</sup> Stato                                                                                                    |
| File in coda Trasferimenti non completati Trasferimenti riusciti     |                                                                                                    |
|                                                                      | ⑦ Coda: vuota                                                                                                    |

- 4. Connect to the Cloud BOX by pressing the button "Fast connection = Connessione rapida"
- 5. Upload upgrade.zip in the user "system" root directory (it is the directory that you can see when you just logged in). You can do this by dragging and dropping the file upgrade.zip (please see following image)

| 🔁 system@192.168.84.155 - FileZilla                                                                                                    |                         |                                                                                                    |                                        | -                                                                                                    |                  | ×                                                                      |
|----------------------------------------------------------------------------------------------------|-------------------------|----------------------------------------------------------------------------------------------------|----------------------------------------|----------------------------------------------------------------------------------------------------|------------------|------------------------------------------------------------------------|
| File Modifica Visualizza Trasferimento Server Segnalibri Aiuto                                                                                                    |                         |                                                                                                    |                                        |                                                                                                    |                  |                                                                        |
| ## • 🛯 🏋 🗱 🗶 🐘 🗶 🗮 🔍 🦚                                                                                                    |                         |                                                                                                    |                                        |                                                                                                    |                  |                                                                        |
| Host: 192.168.84.155 Nome utente: system Password: ••••••                                                                                                    | Porta:                  | Connessione rapida 👻                                                                                                    |                                        |                                                                                                    |                  |                                                                        |
| State: Connessine a 192 (188.84.1552.1.,<br>State: Connessine tabilitit, an tests ad messaggia di benvenuto<br>Stato: Acresso effettuato<br>Stato: Acresso effettuato<br>Stato: Acresso effettuato<br>Stato: Recuper elenco cartella di "/- completato<br>Stato: Recuper elenco cartella di "/-<br>Stato: Recuper elenco cartella di "/-<br>Stato: Recuper elenco cartella di "/-<br>Stato: Recuper elenco cartella di "/-<br>Stato: Recuper elenco cartella di "/-<br>Stato: Benco cartella di "/-<br>Stato: Benco cartella di "/-                                                                                                    |                         | 1                                                                                                    |                                        |                                                                                                    |                  | ^                                                                      |
| Sito locale: C:\Users\Manfrinati\Desktop\CLOUDBOX FIRMWARE\                                                                                                    | ~                       | Sito remoto: /                                                                                                    |                                        |                                                                                                    |                  | ~                                                                      |
| Image: Provide the spectration       Image: Provide the spectration       Image: Provide the spectret       Image: Provide the spectr | ^                       | 8- <mark>-</mark> /                                                                                                    |                                        |                                                                                                    |                  |                                                                        |
| Nome file Din                                                                                                    | nensione file Tipo file | DRAG AND DROP                                                                                                    | Dimensione file                        | Tipo file                                                                                                    | U                | Jitim ^                                                                |
| < The operation of the server/locale Direction. File remoto                                                                                                    | 16.059.582 Archivio Win | v upgrade.log<br>v upgrade.dom = 14800718.sp<br>b skcup-data = 14852782.zp<br>b skcup-data = 14852782.zp<br>v upgrade -dom = 148844051.sp<br>b skcup-data = 148844051.sp<br>v upgrade -dom = 148844051.sp<br>b skcup-data = 148844051.sp<br>skcup-data = 148844051.sp<br>skcup-data = 148 | 16.514.785<br>18.343.749<br>29.985.892 | File LOG<br>Archivio WinRAR ZIP<br>Archivio WinRAR ZIP<br>Archivio WinRAR ZIP<br>Archivio WinRAR ZIP<br>Archivio WinRAR ZIP | 0<br>0<br>0<br>0 | 18/03.<br>18/03.<br>18/03.<br>13/03.<br>13/03.<br>12/03.<br>2/03.<br>> |
| File in coda Trasferimenti non completati Trasferimenti riusciti                                                                                                    |                         |                                                                                                    | 1                                      | ම @ Coda: vuota                                                                                                    |                  | ••.                                                                    |

- 6. You can disconnect from FTP client.
- 7. Please connect to the cloud box, through the browser (Chrome / Firefox) with IP address = https://<Cloud-BOX-IP-Address>/admin

Now we have to reboot the system. This can be done via browser – in the sense that there are no physical buttons to do this step.

- 8. Enter in Configuration page.
- 9. In Backup section, remove ALL external USB DEVICE using the button UNMOUNT ALL (and disconnect physically any USB device that could be connected to the device just in case!)

| Configuration |
|---------------|
|               |

| Network    | Service       | Collector       | Backup | FTP    | Notifications | General |           |                   |
|------------|---------------|-----------------|--------|--------|---------------|---------|-----------|-------------------|
| Backup d   | evice         |                 |        |        |               |         | A         | utodetect enabled |
| INTERNA    | L MEMOR       | Y [110GB/1:     | 21GB]  |        |               |         |           | *                 |
| MOUNT A    | ILL UNMO      | UNT ALL         |        |        |               |         |           |                   |
| BACKUP     | SCHEDULE      |                 |        |        |               |         |           |                   |
| Hour/24 (n | eference is s | erver local tim | e UTC) |        |               |         |           |                   |
| 0          |               |                 |        |        |               |         |           |                   |
| Monda      | ау            |                 | Π τι   | iesday |               |         | Wednesday |                   |
| Thurse     | day           |                 | Fr     | iday   |               |         | Saturday  |                   |
| Sunda      | y             |                 |        |        |               |         |           |                   |
|            |               |                 |        |        |               |         |           |                   |
|            |               |                 |        |        |               |         | 🖹 SAVE    | MAINTENANCE -     |

10. Press REBOOT SYSTEM button on the bottom

## Configuration

| Network       | Service      | Collector      | Backup        | FTP      | Notifications | General   |                       |
|---------------|--------------|----------------|---------------|----------|---------------|-----------|-----------------------|
| Ethernet      | card mode    |                |               |          |               |           |                       |
| O Dynam       |              | ssigned below) |               |          |               |           |                       |
| Ethernet p    | parameters   | :              |               |          |               |           |                       |
| IP Address    |              |                |               |          |               |           |                       |
| 192.168.      | 85.10        |                |               |          |               |           |                       |
| Netmask       |              |                |               |          |               |           |                       |
| 255.255.      | 255.0        |                |               |          |               |           |                       |
| Gateway       |              |                |               |          |               |           |                       |
| 192.168.      | 85.1         |                |               |          |               |           |                       |
| DNS Server    | r            |                |               |          |               |           |                       |
| 8.8.8.8       |              |                |               |          |               |           |                       |
| NTP Server    |              |                |               |          |               |           |                       |
| pool.ntp.     | org          |                |               |          |               |           |                       |
|               |              |                |               |          |               |           |                       |
|               |              |                |               |          |               |           |                       |
|               |              |                |               |          |               | SAVE MAIN |                       |
|               |              |                |               |          |               | 2 Rel     | boot system           |
|               |              | -h orneot o    | DI all sights |          |               |           | ckup data/configurati |
| ersion 2.0.0. | .a - w Copyn | ght SENECA S   | RL, an rights | reserved |               | Lini. Re  | tention Policy        |

#### 11.

- 12. Wait at least 2 minutes: Cloud BOX is performing the upgrade
- 13. After upgrade, you can see the version number changed on page bottom in Admin section (Version W.X.Y.Z © Copyright SENECA SRL, all rights reserved).

### 10.3 Backup

Backups can be scheduled or forced using the panel as indicated in the basic configuration section. If the destination of the backup is a local destination, make sure that it does not fail due to lack of sufficient space.

Warning! When selecting a backup peripheral, especially if the amount of data is significant, it will be necessary to ensure that the storage disk is of good quality. For this reason, a USB key, even if 3.0 and/or of large size, is not recommended. A slow backup activity will last for a long time, with possible freezing of the server during the backup period, making it impossible to display data, or for them to be saved by the RTUs.

Warning! When doing backups, keep several copies of data and regularly check their content. The backup file is a zip file.

Warning! For increase security is recommended to export csv data files to the backup. For more info refers to chapter 5.1.3.

## 10.4 Restore

Restore is performed in the same way as the upgrade, by uploading a previously created backup zip file called restore.zip in the root, followed by the restart command. The process will start automatically 15 seconds after restart has been completed. In case of positive outcome, a row will be added to the logs, with the results of the operation. If this operation is performed from an external hard disk (see relevant section), upload the zip file in the root of the USB hard disk. During the operation, all the services are stopped. The update of the

operation status is performed on the physical console of the server, and the final result is then recorded in the logs.

## 10.5 Use of an external disk

It is possible to connect a USB hard disk and use it to store backups. In this case the whole disk will be used. To use an external hard disk, go to the configuration section and select service. This will show the USB hard disk units recognized by the system. Select the desired one from the menu and press use. From this moment on, all backups will be performed on that unit. Remember that usb sticks can be used too but are less reliable.

# 11 Advanced customization

The section that can be customized is the Dashboard, or the appearance of the user panel. The title and the footer that appear at the top and bottom of the panel are strings that can be customized from the project options in the editor. The title may be replaced by a PNG or JPEG logo (to be loaded through the FTP server to the Custom folder). Its size depends on the top bar, which by default is 64 pixels. For page setup, the dashboard uses the Version 3 CSS Bootstrap framework. In addition to the basic style page, it also uses a default theme, which is only loaded if there is no custom style page that can be loaded. It is possible to load a custom style page with the name custom.css to the Custom folder, which can be reached through the FTP server using the System account. In this page it is possible to override the style. Each widget has the following appearance:

The widget has a different HTML tag depending on the type and is connected to a general style called widget. A specific class is applied in cascade with the same name of the tag, so that the style can be customized. For the main container with the tag name, an in-line style is applied, which regulates the minimum height. This allows the widget to expand but maintain a minimum space requirement in terms of height. The height parameter reflects in fact the row height, set by the editor. The content is split in two sections: heading and body. The heading may not be present in two cases: if the title is empty, or if the widget is a label widget, which being in itself a title does not need a heading. The body of the widget is the content, which represents the widget itself. The editor also contains a box that makes it possible to change the unique widget ID, which can then be sent with the CSS.

# 12 Upgrade from version 1.x

An upgrade from this version can be done only with the support of SENECA, please contact our technicians for further assistance.

# 13 API Specification

### 13.1 Introduction

Integration API are meant to let third party system to interrogate the Cloud BOX, all data are read only. With these calls you can retrieve device data, logs events and properties.

## 13.2 Authentication

All requests are GET so there is no payload to send, the authentication is made through headers, you need ad administrative user and send username and password with these header fields:

#### CBOX-USERNAME, CBOX-PASSWORD

The first username must be a valid active admin user, the secondo parameter is the api key that you can generate in the user admin section.

### 13.3 Status Codes

Code Description

| 200 | Result ok          |
|-----|--------------------|
| 400 | Invalid parameters |
| 403 | Unauthorized       |
| 404 | Element not found  |

### 13.4 Limitations

There is not limit on request rate or number of records but is strongly suggested to auto-limit the usage of this feature because can heavily influence performance of the Cloud BOX. Is not suggested to download high amount of data but limit intervals.

### 13.5 API INDEX

#### 13.5.1 List Devices

This requests list all registered devices with their properties.

# <sup>URL</sup> /api/v1/devices

| VERB       | GET                                                              |
|------------|------------------------------------------------------------------|
| PARAMETERS | none                                                             |
| RESPONSE   | {                                                                |
|            | "success":true,                                                  |
|            | "data":[                                                         |
|            | {                                                                |
|            | "uuid":"123456789000000",                                        |
|            | "name":"test",                                                   |
|            | "timezone":"Europe\/Rome",                                       |
|            | "seen":"2018-11-06 15:22:36",                                    |
|            | "model":"Z-GPRS3 [ID 98 - CODE 3300 - REV 204 - MOD202 - OPT 1]" |
|            | }                                                                |
|            | ]                                                                |
|            | }                                                                |

#### 13.5.2 Get Device

Retrieve a specific device property with all configured tags.

URL /api/v1/device/<<UUID>>

| VERB       | GET                        |
|------------|----------------------------|
| PARAMETERS | UUID = device unique id    |
|            |                            |
| RESPONSE   | {                          |
|            | "success":true,            |
|            | "data":{                   |
|            | "uuid":"123456789000000",  |
|            | "name":"test",             |
|            | "timezone":"Europe\/Rome", |

#### **USER MANUAL – Cloud BOX**

```
"seen":"2018-11-06 15:22:36",
   "model":"Z-GPRS3 [ID 98 - CODE 3300 - REV 204 - MOD202 - OPT 1]",
   "tags":[
    {
      "tag":"V0",
      "type":2,
      "name":"POW",
      "default":0,
      "aggregation":"LAST",
      "autodefault":false,
      "is_expression":false
    },
    {
      "tag":"V1",
      "type":2,
      "name":"VBAT",
      "default":0,
      "aggregation":"LAST",
      "autodefault":false,
      "is_expression":false
    }
  ]
 }
}
```

#### 13.5.3 Get Device Events

Retrieve events of a specific device, the result is paged with a selectable size.

URL /api/v1/events/<<UUID>>?page=<<X>>

or

#### **USER MANUAL – Cloud BOX**

```
VERB
          GET
PARAMETER
          UUID = device unique id, PER_PAGE = elements per page (default 50)
       S
 RESPONSE
          {
             "success":true,
             "data":{
                "current page":1,
                "data":[
                       { "id": 1,
                      "timestamp" : "<<TIMESTAMP>>",
                      "event id": 7,
                      "event_src": 0,
                      "text": "EXAMPLE ALARM" }
                ],
          "first_page_url":"https:\/\/192.168.85.69\/api\/v1\/events\/123456789000000?p
          age=1",
                "from":null,
                "last page":1,
          "last page url":"https:///192.168.85.69//api//v1//events//123456789000000?pa
          ge=1",
                "next page url":null,
                "path":"https:\/\/192.168.85.69\/api\/v1\/events\/123456789000000",
                "per page":50,
                "prev page url":null,
                "to":null,
                "total":0
             }
          }
```

/api/v1/events/<<UUID>>/<<PER\_PAGE>>?page=<<X>>

#### 13.5.4 Get Device Log

Retrieve the last log of a specified device.

URL /api/v1/log/<<UUID>>

```
VERB
           GET
PARAMETERS
           UUID = device unique id
  RESPONSE
           {
               "success":true,
               "data":{
                  "tms":1541517739,
                  "V0":0,
                  "V1":1,
                  "V2":1,
                  "V3":0,
                  "V4":0,
                  "V5":0,
                  "V6":1,
                  "V7":0
               }
           }
```

#### 13.5.5 Get Device Logs

Retrieve historical log of a device selectable by period and/or variables; if from/to is null then a span period of 5 minutes is taken, if vars is null then all variables are selected.

| URL | /api/v1/logs/< <uuid>&gt;?from=&lt;<from>&gt;&amp;to=&lt;<to>&gt;&amp;vars=&lt;<vars>&gt;</vars></to></from></uuid> |
|-----|----------------------------------------------------------------------------------------------------|
|-----|----------------------------------------------------------------------------------------------------|

| VERB       | GET                                                                                                    |
|------------|----------------------------------------------------------------------------------------------------|
| PARAMETERS | UUID = device unique id, FROM = epoch (ex 1541516400), TO = epoch (ex 1541547600), VARS = comma separated variables |
| RESPONSE   | {     "success":true,     "data":[                                                                                  |

```
{
    "tms":1541517679,
    "V0":0,
    "V10":-29519
    },
    {
        "tms":1541517739,
        "V0":0,
        "V10":17257
    }
]
```

#### 13.5.6 Get Device Commands

Retrieve current command queue of certain device and its status.

| URL | /api/v1/commands/< <uuid>&gt;</uuid> |
|-----|--------------------------------------|
|-----|--------------------------------------|

VERB GET PARAMETERS UUID = device unique id RESPONSE { "success":true, "data":[ { "code": 123456, "status": 0, "created\_at": 123456, "updated\_at": 123456, "tag": "VO", "value": 100 } ]

```
Parameters
CODE = numeric action code, STATUS = the command status Waiting (0), Sent
(1), Cancelled (2), created_at/updated_at = timestamp in epoch format
(UTC), TAG = the tag name, VALUE = the tag value
```

#### 13.5.7 Append Device Command

Append a new command or tag set point of a certain device.

| VERB     POST       PARAMETERS     UUID = device unique id       PAYLOAD     A json data with this form: {       "action" : 100, |
|----------------------------------------------------------------------------------------------------|
| PAYLOAD A json data with this form: {                                                                                            |
|                                                                                                    |
| "action" : 100,                                                                                                    |
|                                                                                                    |
| "tag": "V0",                                                                                                    |
| "value": 0                                                                                                    |
| }                                                                                                    |
| If you want to send an action put a code > 0 otherwise will be interpreted as a set point.                                       |
| RESPONSE {                                                                                                    |
| "success":true,                                                                                                    |
| "data"; null                                                                                                    |
| }                                                                                                    |

### URL /api/v1/commands/add/<<UUID>>